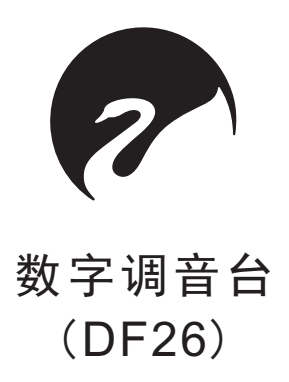

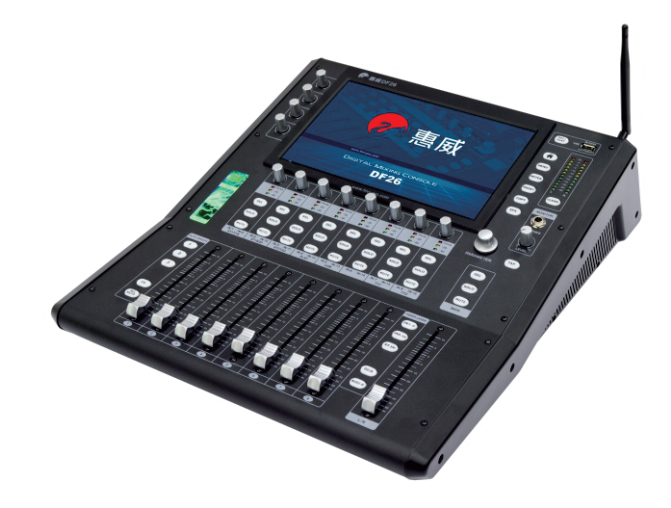

产品说明书 www.hivi.com

HiVi惠威.美国 11630 Goldring Road,Arcadia,CA 91006,USA Tel:+1 626 930 0606 Fax:+1 626 930 0609 HiVi Acoustics, Inc.

HiVi惠威.中国 珠海惠威科技有限公司 广东省珠海市联港工业区大林山片区东成路南1号 电话:0756-6268035 传真:0756-6268006、6268052 客户服务热线:400-090-9199

※ 因设计变更等原因,所示资料可能与实物不符,恕不另行通知。<br>Due to the reasons in the change of design or others, product information contained here may not be<br>in conformity with product itself. We reserve the right of no prior notice before change.

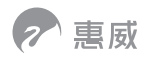

## 一、重要安全注意事项: 二、简介及特点:

- 1、阅读这些规定。
- 2、保存好这本使用手册。
- 3、注意所有警告。
- 4、遵守这些规定。
- 5、可使用软布及风枪进行清洁。
- 6、要注意不要形成热风循环。
- 7、通风孔不要覆盖诸如报纸、桌布和窗帘等物品而妨碍通风。
- 8、不要安装在热源附近,尽可能保证环境气温在35度以下使用。
- 9、保护电线防止被踩踏或挤压,尤其要注意插头、电源插座及其连接设备处。
- 10、通电前必须确保供电电压符合该设备的要求。
- 11、器具耦合器或者电源插头作为断开装置,应保持能方便地操作。
- 12、设备不得遭受水滴或水溅,不得放置诸如花瓶一类的装满液体的物品。
- 13、设备上不要放置裸露的火焰源,如点燃的蜡烛。
- 14、长期在潮湿环境下使用本设备,会加速设备内部元件的老化,降低产品的 安全及使用寿命。
- 15、调音台长期不使用时,一定要将电源线拔掉;
- 16、在打开保护外壳的情况下,禁止使用本设备;
- 17、请勿长时间在较高的音量下使用耳机,否则可能导致听力损害;
- 18、操作本设备的按钮、旋钮等部件时,请避免过分用力;
- 19、为避免可能的噪音,请勿在附近使用移动电话;

提醒用户本手册中有重要的信息。

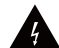

小心触电,非拥有相关资质的人员请勿擅自开盖维修。

该标记标示危险的带电端子,当将外接电线连接到这种端子时,必须由 "受过专业培训的操作人员"进行连接,或使用可进行安全连接的 特制引线或电线。

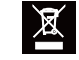

**这 当**最终用户打算丢弃此产品时必须将该产品送到适当的设施,以进行 回收和循环再利用。

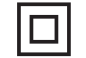

双重绝缘或加强绝缘结构的Ⅱ类器具。

## ▲ 警告 为避免着火或电击,请不要将设 备暴露在雨中或潮湿的环境中。

#### 欢迎

感谢阁下选购惠威高品质专业数字调音台,阁下在使用本产品前,请务必仔细阅读 并清楚理解该产品的使用指南及注意事项,确保您能感受到惠威专业高品质调音台产品 给您带来完美声音表现。惠威专业高品质调音台是惠威专为各种室内外场所研发设计的 高品扩音系统产品。惠威专业数字调音台借鉴当今国际领先的技术和工艺精心研制。是 不可多得的高性能、高稳定性、高可靠性的优质产品,其使声音更加清晰透明,音质同 Hi-Fi产品媲美,功率输出足、频响更宽广、声音更有穿透力、更有层次感,是众多用户、 单位的首选品之一,是优质专业音响工程的坚实力量。

此数字调音台以专业现场演出为标准设计,用于歌舞厅、音乐放映厅扩声、舞台演出 扩声、现场音频节目录制等应用环境,其具备强大的功能以满足最苛刻的专业ძ十的需求。 该产品在灵活便携、操作简单的同时保证了专业的混音效果,能够帮助经验较少的用户快 速获得高质量的效果。

此数字调⾳台具备iOS,Android,Windows,MacOS和Linux设备的跨平台兼容性, 可以通过手机、平板、电脑端连接调音台WIFI/热点信号进行远程操控,也可以通过网线 连接调音台与电脑进行远程操控。

此数字调音台的用户权限管理系统能够针对不同用户开放不同的功能权限和预设, 最大限度地避免了多人使用时因误操作引起的事故。

### 主要特点

- ▶ 26通道输入包括: 16路麦克风输入、3路立体声输入、2路数字立体声输入 (USB声卡、 USB播放)。
- ▶ 内部14路总线设计、具有8路独立的可编程DCA通道。
- ▶ 8路BUS输出通道、1路立体声主输出、1路立体声监听输出、3路立体声数字输出 (AES/EBU、USB声卡、USB录音)。
- ▶ 所有输入通道具有独立的低切、PEQ、压缩器、噪声门、相位处理。
- ▶ 所有麦克风输入通道具有高质量、可编程数字式增益控制及独立的幻象电源控制。
- ▶ 所有BUS输出通道具有独立的分频器、PEO、压缩器、延时器处理,并支持2个独立可 插入式31段GEO处理功能。
- ▶ 立体声主输出通道具有独立的分频器、PEQ、压缩器、延时器处理,具有独立的31段 GEQ处理。
- ▶ 所有输入通道或输出BUS通道都可以自由LINK为立体声状态。
- ▶ 所有通道标号可以自定义名称及颜色。
- ▶ 所有输入输出通道可支持任意的自定义复制。
- ▶ 所有输入、输出通道的均衡器、压缩器、噪声门功能具有独立的预设存储调用功能, 并支持通过U盘的导入和导出功能。
- ▶ 所有输入输出通道可具有独立的通道预设功能, 支持通道预设的存储及调用功能, 所 有通道预设⽀持通过U盘的导⼊和导出功能。
- ▶ 内置两路独立的专业立体声效果器, 具有独立发送总线、多种效果类型可选。
- ▶ 内置U盘播放器, 支持实时的立体声录音及播放功能。
- ▶ 内置USB声卡, 支持与PC连接的实时录音及播放功能。
- ▶ 具有3个可编程的静音编组按键及1个总效果静音、1个总输出静音按键。
- ▶ 支持用户的场景存储及调用功能,所有场景支持通过U盘的导入和导出功能。
- ▶ 具有独立的管理员密码及可自定义的用户密码保护功能,可对系统实现分权限管理, 管理员密码保护对本地操作及移动端访问同时有效。
- ▶ 10寸高清的1280\*800的电容触摸屏,支持多点触摸操作。
- ▶ 9个高精度的100MM电动推子, 5个翻页管理按键,。
- ▶ 内置基于HTML5技术的web服务器, 自带Wi-Fi热点, 跨平台支持苹果、安卓、Windows 等各种移动端的访问,支持多屏互动、全功能操作。
- ▶ 支持中控管理协议及实现系统集成应用。
- ▶可配合指定⽀架,可安装在标准机柜上。

1) the contract of the contract of  $(2\pi)^2$  and  $(2\pi)^2$  and  $(2\pi)^2$  and  $(2\pi)^2$  and  $(2\pi)^2$  and  $(2\pi)^2$ 

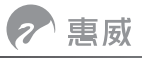

三、面板说明:

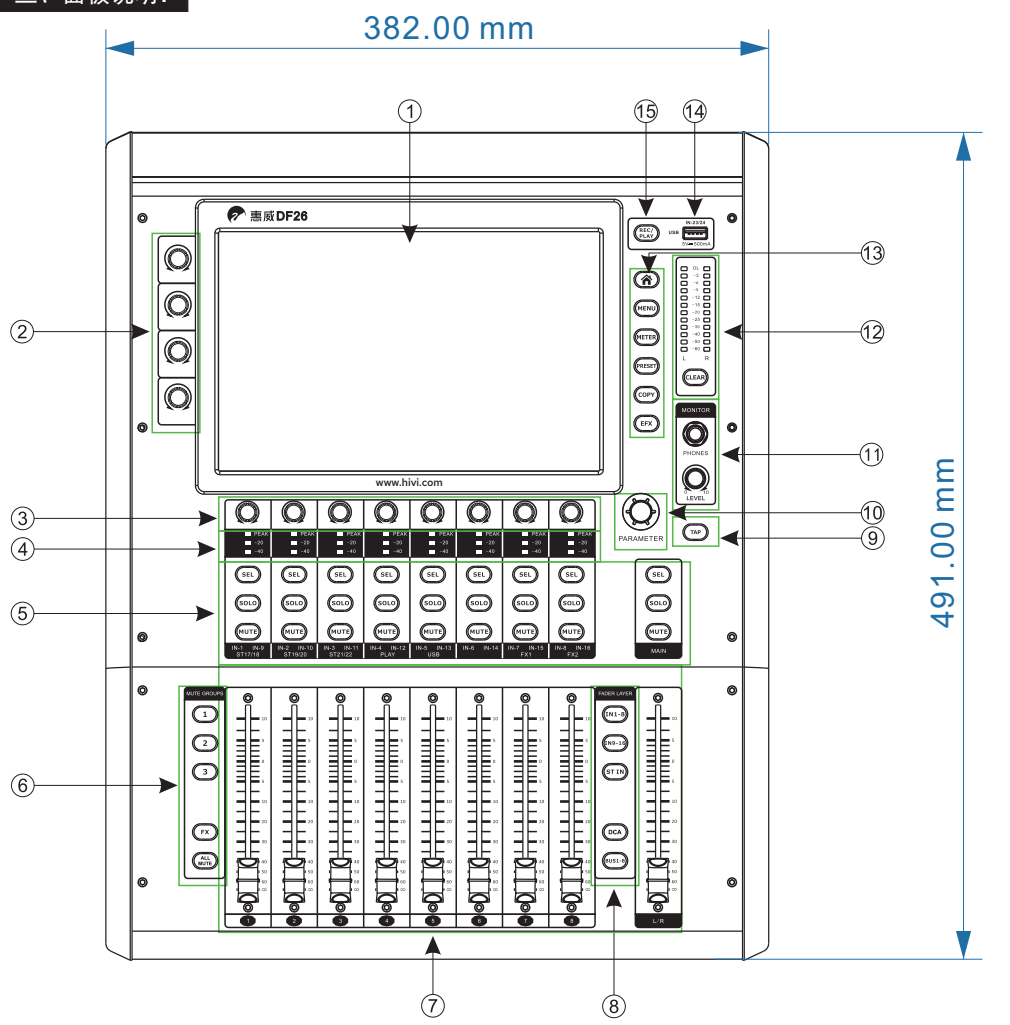

3

① 屏 幕

用于监看调音台的各种工作状态并通过触屏对调音台的参数进行设置。具体操作方法在 " 基本操作"章节详细介绍。

②通道参数快速调节旋钮

用于在通道编辑界面快速调节常用参数。在输入通道的通道编辑界面,旋钮由上至下分 别调节通道增益Gain、EQ低切滤波器Low Cut、通道门限值Gate、通道压限值Comp。 ③通道编码器旋钮

在通道总览页面中可以直接调整通道的增益和相位参数,并通过编码器的按键切换所管 理的参数。在通道编辑页面中可以快速调节EQ参数。

④通道电平指示灯

用于快速直观地显示通道输入电平状态。当绿灯亮起时输入电平>-40dBFS,当黄灯亮 起时表示输入电平>-20dBFS,当红灯亮起时输入电平>0dBFS。

⑤通道操作按钮

SEL(Select)按钮用于选择该按钮对应通道并进入该通道的通道编辑页面;

SOLO按钮用于在监听通道中监听该按钮对应通道(注:所有的输入通道可以一起使用 SOLO按钮,所有的输出通道可以一起使用SOLO按钮,但输入通道与输出通道无法同时 使用SOLO按钮);

MUTE按钮用于将该按钮对应通道静音。

⑥ 静 ⾳ 编 组 按 键

1/2/3编组按键用于控制相应的静音通道。在各通道的通道编辑界面的Channel页面内, 可以设置各通道的静音编组Mute Group。所有非FX通道都可以编入1/2/3静音编组并受相 应的按钮控制;

FX编组按键用于针对FX1和FX2通道的快速静音;

ALL MUTE编组按键用于针对所有输出通道的快速静音;

注意:当长按静音1/2/3中任何一个按键超过3秒,可以将当前状态下每个通道的静音状 态一次性记忆到该编组按键中。

⑦通道推子

推子Fader用于控制该通道的发送量。

⑧ 层 切 换 按 钮

用于切换当前推子控制的层。从上至下分别为CH1~8层、CH9~16层、Stereo立体声/ Digital数字/FX效果器通道层、DCA控制层、BUS母线输出层。

⑨TA P 延 时 设 置 按 键

Delay效果器的时间参数的专用外部设定按键,连续按动此按键可以同时对FX1、FX2的 Delay时间做快速设定。

⑩主编码器旋钮

用于快速调整选中的相应功能参数(如EQ增益、动态参数、通道发送参数等等)。调音台 的绝大多数可调参数均可在选中后通过主编码器旋钮调节。

⑪耳机监听接口与监听通道音量旋钮

用于耳机监听。在Menu界面的Monitor页面下可以选择无Solo时的监听通道以及通道前/ 后监听。

⑫主输出电平表

该电平表为主输出的VU表,其电平指示不受输出音量调节旋钮控制。当有通道启用 SOLO功能时,电平表将变为监听母线电平表。

⑬调音台功能按钮

按钮从上至下功能分别为:回到主页面、打开菜单设置界面、打开电平表总览界面、 打开预设界面、打开通道复制界面、打开效果器设置界面;主输出电平表下侧的按钮功 能为清除监听通道中所有SOLO的通道。

⑭∪盘插口

用于播放、录音和软件更新。调音台可以读取U盘内部的音乐(支持mp3、wav格式), 也可以读取U盘内部的更新文件并更新调音台系统。

注意:部分U盘可能存在读取/存储较慢的情况,读取/存储完毕后文件将会显示在录放音 界面的左侧列表内;录音完毕后,请确认录音文件已被完整储存后再插拔U盘,避免文件 损 坏 。

⑮ 录 ⾳ 及 播 放 按 钮

用于进入U盘的录音及播放(PLAY/REC)界面,并可以通过文件夹方式浏览及操作U盘内容。

4

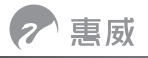

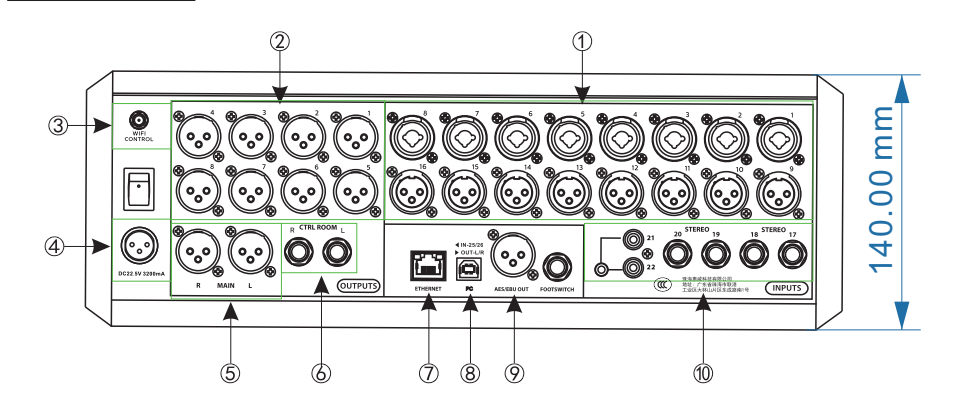

 $(1)$ 1-16输入通道接口

用于连接话筒或平衡模拟线路输入信号。XLR接口用来连接话筒,6.35mmTRS直插接口 用来连接平衡线路信号。这些接口均可以提供+48V幻象电源。本产品1-8通道为组合输 入接口, 9-16通道为XLR接口。

②BUS母线XLR输出接口

BUS1至BUS8母线的平衡输出接口,接口采用XLR插口。

3天线接口

用于安置WIFI天线。在未安装天线时,将无法通过WIFI热点信号进行远程控制。

④电源接口

用于给调音台供电。注意:插拔电源前,请先确认接口上方的电源开关已经关闭。

⑤MASTER总线XLR输出接⼝

主输出MASTER L/R信号的平衡输出接口,接口采用XLR插口。

⑥CTRLROOM(控制室监听输出接⼝)

监听系统的左右声道输出接口。

⑦RJ-45⽹络接⼝

用于将本产品直接连接到电脑或交换机,并通过该网口对本产品进行管理和操作。

⑧USB-B声卡接⼝

用于作为外置USB声卡与PC连接,可以与PC实现双向立体声音频传输。

⑨AES/EBUOUTXLR输出接⼝

用于输出AES/EBU数字信号的XLR接口。

 $@17-224$ 通道6.35mm TRS及RCA立体声输入接口

用于连接立体声模拟输入信号。本产品拥有2对6.35mmTRS立体声输入接口及一对RCA 立体声输入接口。

## 四、背板说明: 五、软件控制:

☞温馨提⽰:登录本公司专业⽹站www.hivi.com下载本机控制软件的最新版本,安装到电 脑⾥。所需PC控制软件和产品说明书都保存在附件的U盘。

1、软件升级方法:(U盘升级)

(1)将升级包⽂件(名为DF26.upk)拷⻉到U盘的根⽬录下; (2)调⾳台开机;

(3)将U盘连接到调音台的USB口;

 $\sim$  5) and the set of the set of the set of the set of the set of the set of the set of the set of the set of the set of the set of the set of the set of the set of the set of the set of the set of the set of the set of

(4)在Menu-Global界⾯下单击Check Update;

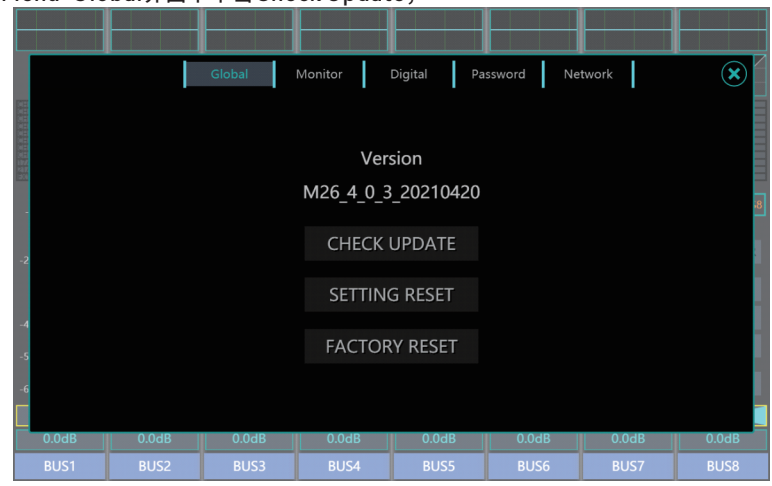

### (5)操作界面自动查找及显示U盘中所有的可更新的数据包及版本信息,点击需要升级的 数据包UPK文件,并确认;

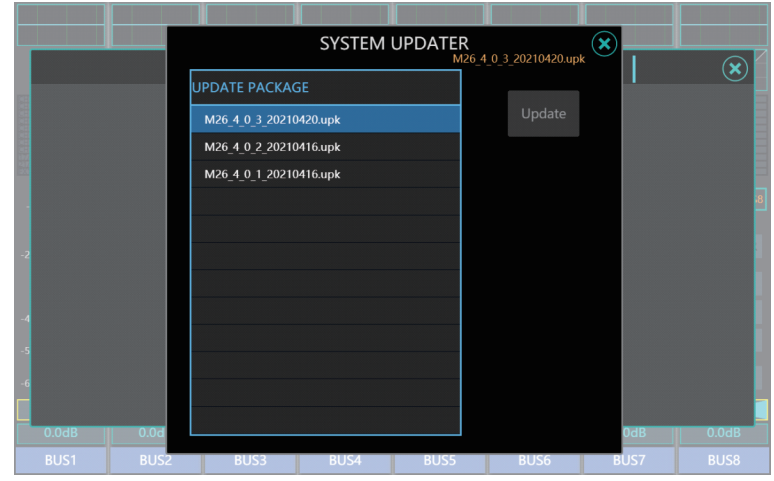

(6)大约等待1-2分钟,调音台将重新启动并更新完毕。 注意:1. 更新过程中切勿中断电源; 2. 更新前请备份所有用户数据到U盘中,以防止更新后数据丢失。

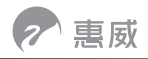

## 2、恢复出厂设置

调音台提供2种级别的恢复设置。一种是还原所有通道的设置参数,另一种是清除所 有用户数据、完全恢复为出厂设置。

### 还原所有通道设置

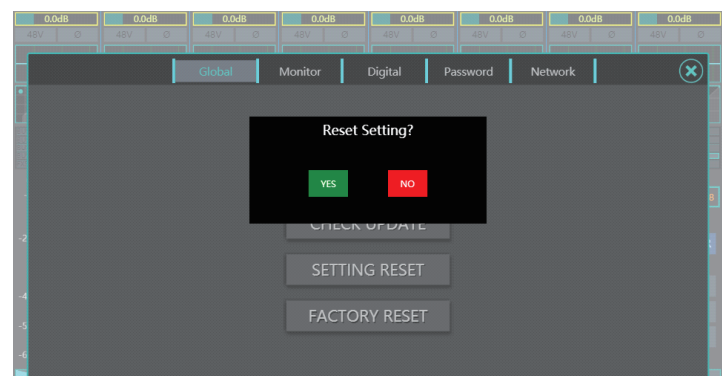

在调音台的Menu-Global界面单击Setting Reset,可还原调音台所有通道的设置,包 括所有输入通道、母线通道和效果器通道。

## 恢复出厂设置

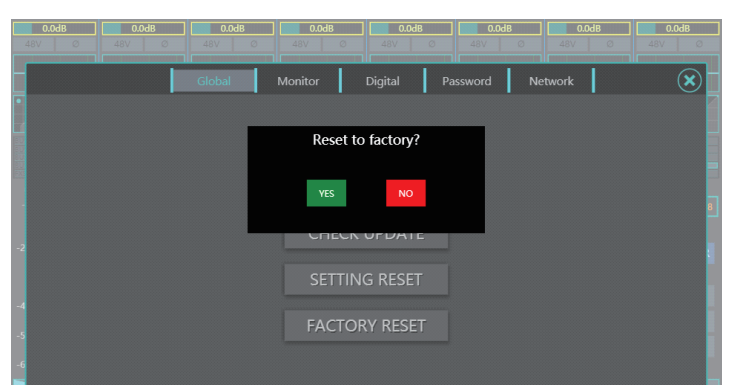

在调音台的Menu-Global界面单击Factory Reset,可对调音台进行彻底的恢复出厂 设置。包括所有的通道设置、网络设置、预设参数及场景、用户文件、用户密码等。

注意:移动端连接可能因网络设置恢复而中断,重新设置调音台网络并重新连接即可。

## 3、监听设置

7 8

本产品包含了专业的监听选择系统。调音台内置监听母线分别将信号发至给面板上的 MONITOR PHONES耳机监听插口和背板上的CTRL ROOM连接监听系统的左右声道输出, 您可以通过这些插口获得监听母线的信号。

您可以通过调音台面板上的SOLO按键将相应通道加入监听母线中,这时,面板右上 侧的主输出电平表会变为监听母线电平表,电平表下方的CLEAR按钮会变为红色,表示现 在有通道启用SOLO监听功能。您可以在MENU-MONITOR页面选听SOLO的通道推子前 (PFL)/推子后(AFL)的信号, Channel Solo对应输入通道, BUS Solo对应输出通道。

所有的输入通道(MIC/LINE/SPDIF/AESEBU/STEREO/PLAY等)可以一起启用SOLO 功能加入监听母线,所有的输出通道(BUS/MASTER)也可以一起启用SOLO功能加入监 听母线;但是输入通道与输出通道不可以一起加入监听母线。

当没有通道启用SOLO功能时,您可以在MENU-Monitor页面选择发送给监听母线的 默认通道。

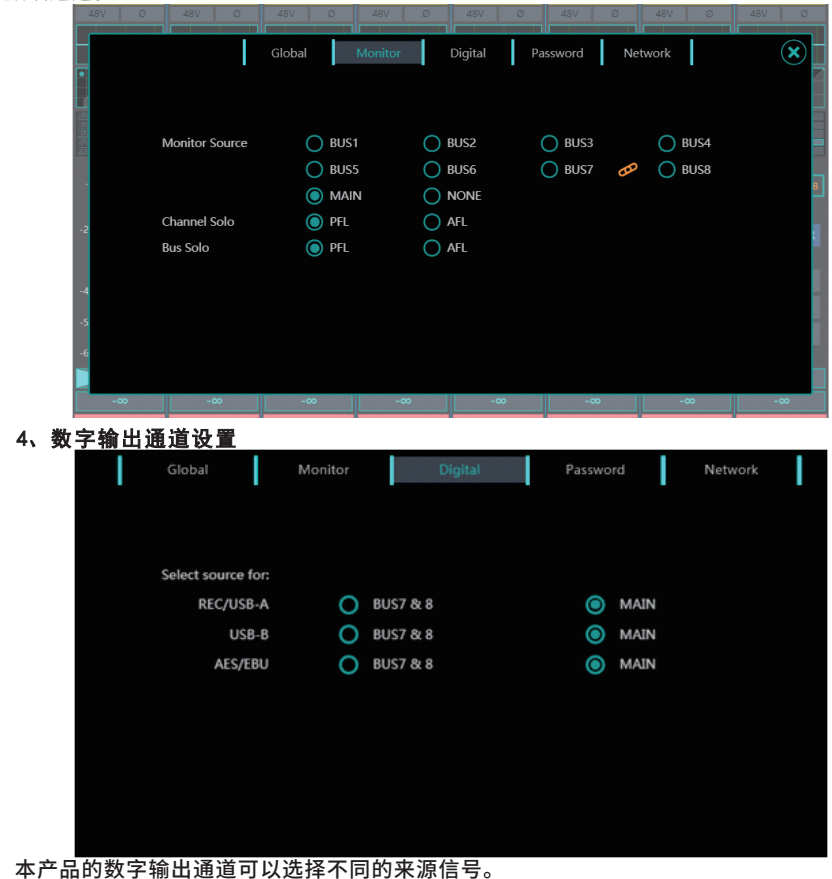

您可以在MENU-Digital页面中将BUS7&8或MASTER通道的信号作为源信号发送给指定数 字输出通道及录音通道 (AES/EBU、USB-B声卡、REC/USB-A盘录音) 。

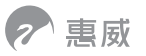

## 5、账户设置

 本产品内置了账户密码系统,可以防止调音台误触碰造成的播放事故。本产品出厂默 认无密码。

### ①设置管理员密码:

惠威

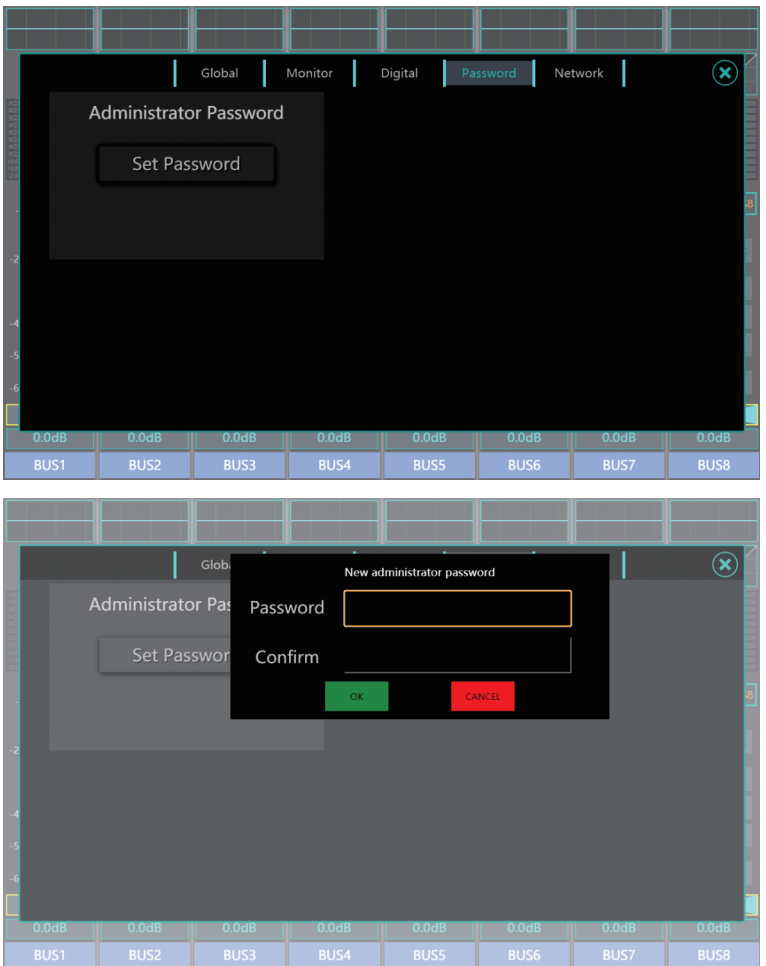

 您可以在Menu-Passwrd页面单击Set Password按钮。系统将跳转至密码输入及确认 页面,输入密码后点击确认键即可开始生效。

 若想解除或编辑密码,您可以在Menu-Passwrd页面单击Delete Password/Modify按 键,输入原密码后即可执行操作。

9 10

②设置用户密码: 在管理员密码设置完成后,系统将弹出用户密码设置页面,您根据需要设置可以设 置一个用户密码。

 注意:用户密码的级别低于管理员密码,管理员可以通过菜单勾选设置用户可以密 码使用的权限。

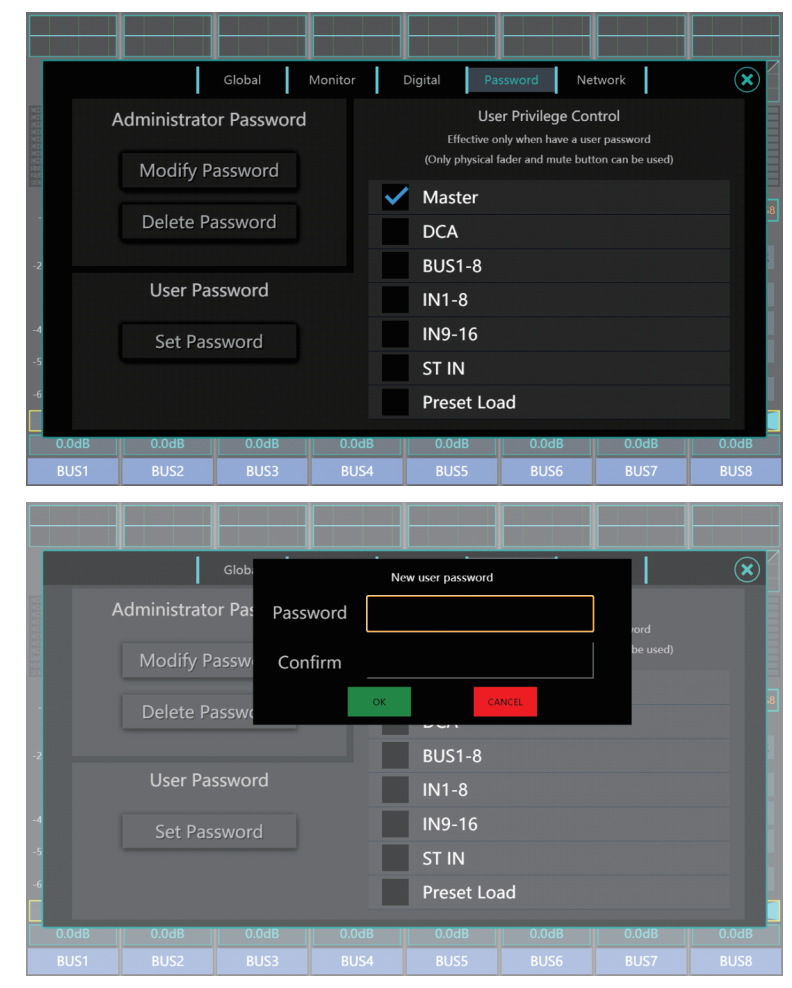

# 惠威

### 6、网络连接

 您可以使用移动端通过调音台的WIFI进行连接,也可以通过调音台的LAN网口直接用 网线连接到电脑,实现对调音台的远程操控。连接完成后,在移动端或电脑端浏览器中 输入调音台IP地址,即可在网页上加载和使用控制软件。

选择登录调音台的WiFi热点,默认名称为"HiVi DF26"

WiFi无线连接方式:

在移动端的浏览器中输入调音台的无线IP地址,默认地址"192.168.2.1"

### LAN有线连接方式:

打开电脑的网络设置,设置电脑LAN网关为"192.168.1.1",设置LAN的子网掩码为 "255.255.255.0"。

## 在电脑的浏览器中输入调音台的有线IP地址,默认地址为"192.168.1.114"

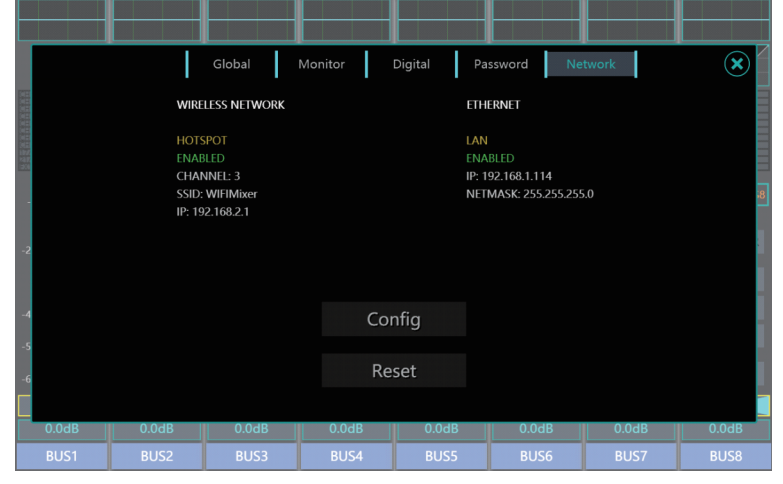

 在Menu-Network页面,您可以方便地查看当前网络设置状态。点击CONFIG按钮可以 更改系统网络设置,点击Reset按钮可以将网络设置恢复为初始状态。

 进入到网络的CONFIG页面中,您可以在无线连接(Wireless)、有线连接(Wired) 两个子页面分别设置调音台无线/有线网络连接设置,设置完成后单击Save按钮即可保存。

#### 无线连接(Wireless)

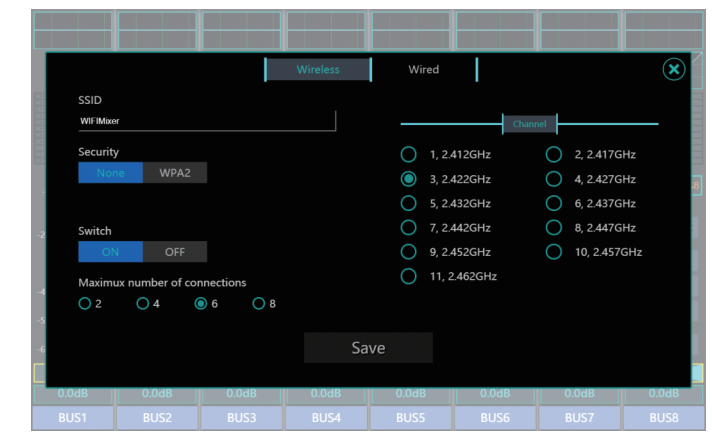

 在无线连接页面,您可以设置调音台WIFI网络名称(SSID)和网络密码(Security), 并且可以调整调音台的信道(Channel)。

 调音台WIFI加密方式有None/WPA2两个选项。当选择None时,热点无密码,可直接 连接。当选择WPA2时,需要输入设置的调音台WIFI密码。

#### 注意:SWITCH开关可以关闭本机的WIFI热点功能。

 Maximux number of connections用于对用户同时的连接最大数量进行管理。 本产品提供了2.412GHz至2.462GHz的11个无线信道供您使用,根据不同的管理域, Wi-Fi无线频谱范围内可选择多个信道,例如欧洲(ETSI)为13,北美(FCC)为11。 第三方软件可以帮助选择Wi-Fi通道。由于使用调音台时现场的无线网络环境可能非常 复杂,如果当前使用的信道非常拥挤,将会导致调音台控制延迟,此时,建议您选择使 用其他信道。

#### 有线连接(Wired)

11 12

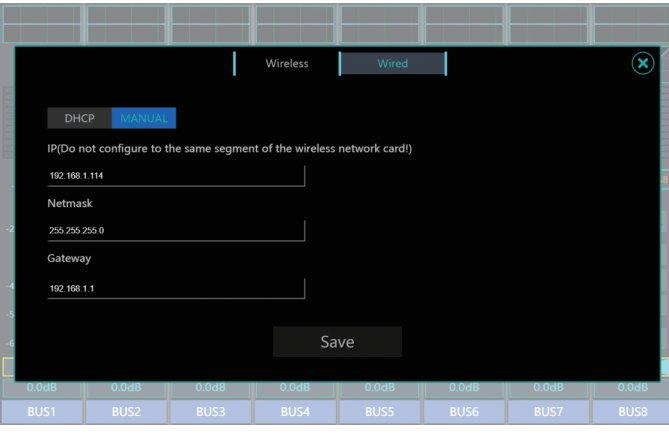

 在有线连接页面,您可以设置调音台的连接方式DHCP/Manual,以及有线网络连接的 IP地址、子网掩码(Netmask)和网关(Gateawy)。

 当您选择动态IP分配(DHCP)时,调音台会自动分配IP、子网掩码和网关。如果您选 择手动IP分配(Manual),则需要自行填写这些字段。请咨询您的网络管理员了解手动 IP分配。

惠威

## 六、操作使用:

#### 1.登录界面

当您设置了管理员与普通用户密码时,调音台在启动后会首先进入密码输入页面,正 确输入密码后方可正常使用。密码相关设置详情参考五、软件控制-账户设置。

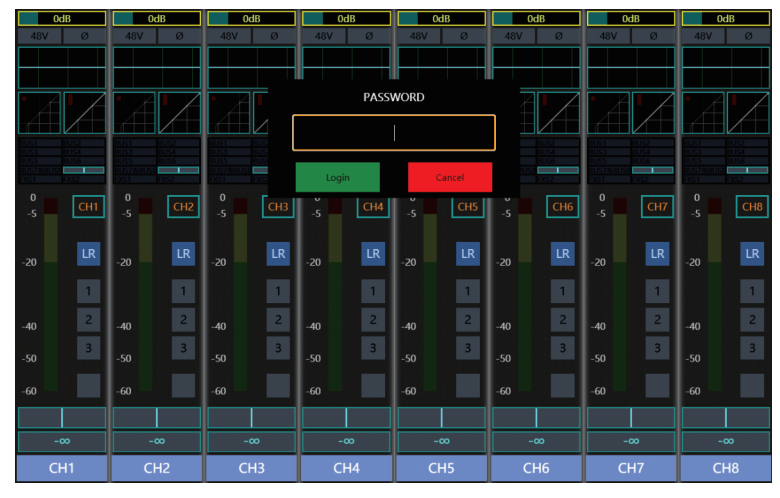

 注意:当不输入密码进入系统或用户权限不足时,系统将显示为下图中的锁定状态, 在此状态下,系统的音频输入输出仍然正常工作,但是无法进行操作,并提示要求输入 密码。

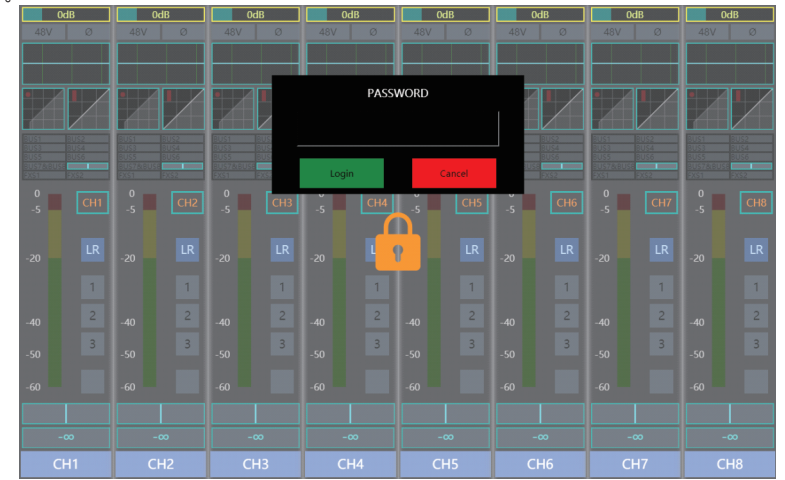

#### 2.通道总览界面

 这是调音台首先进入的通道总览页面,它显示了每个通道的总览信息,从上至下依次 为通道增益、Mic通道幻象供电开关、反相开关、EQ曲线、噪声门曲线、压限器曲线、通 道发送量、通道输入电平表、通道ID、MASTER母线发送开关、静音编组、DCA编组、 PAN值、推子衰减值、通道名称。

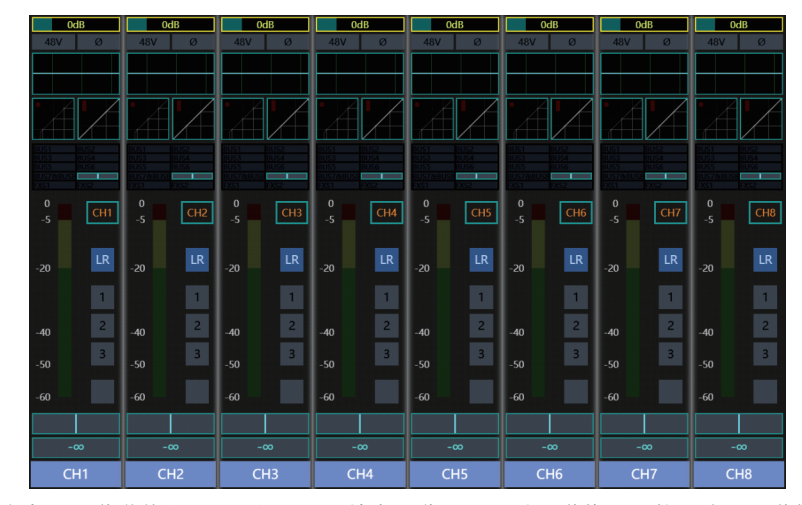

注意: 通道增益值和PAN值可以直接在总览界面通过通道旋钮调整, 按下通道旋钮可 以切换选择调节通道增益值和通道PAN值。

## 3.MENU菜单设置界面

13) ————————————————————(14

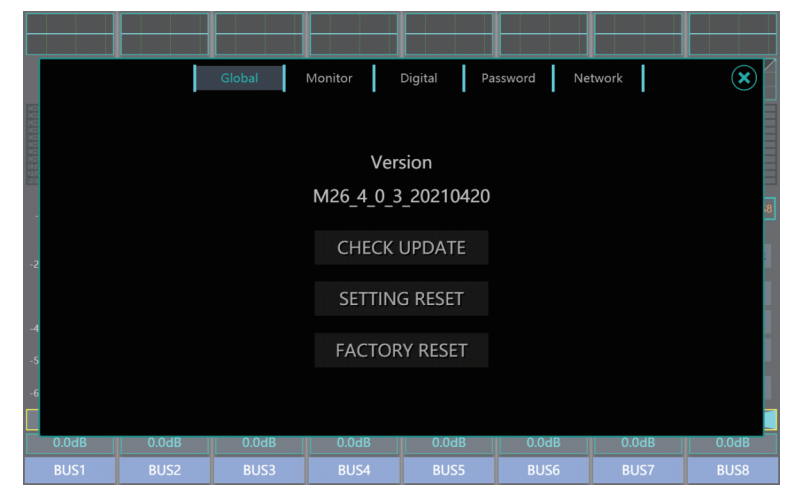

 按下MENU按钮后,您将进入菜单设置页面。该页面包括了Global、Monitor、Digital、 Password、Network子页面,您可以在这些页面下更新或重置调音台、调整监听设置、 调整数字输出源、设置调音台密码以及调整网络连接设置。

 将U盘插入调音台,单击CHECK UPDATE可以检测U盘中的升级文件。调音台会弹出升 级列表,此时可选择升级包进行调音台系统升级。

SETTING RESET可以重置调音台所有参数。

 FACTORY RESET可以将调音台重置为出厂设定。(注:会重置网络设定和清除调音台 内的预设文件,重置为出厂设置前请先备份文件)

## 4.METER电平表界面

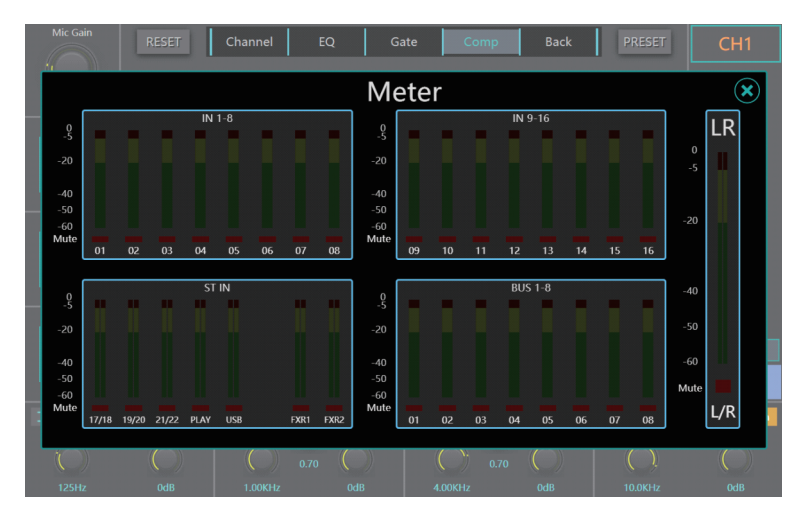

 当按下METER按钮,您将进入电平表界面。该界面左侧显示了IN1-8、IN9-16、 ST IN、FX1&2、1-8四层通道的输入电平,右侧显示了母线MASTER的电平。当一个通道 被静音(即启用MUTE功能)时, 电平表下方的红灯会亮起。

## 5.PRESET预设及快照界面

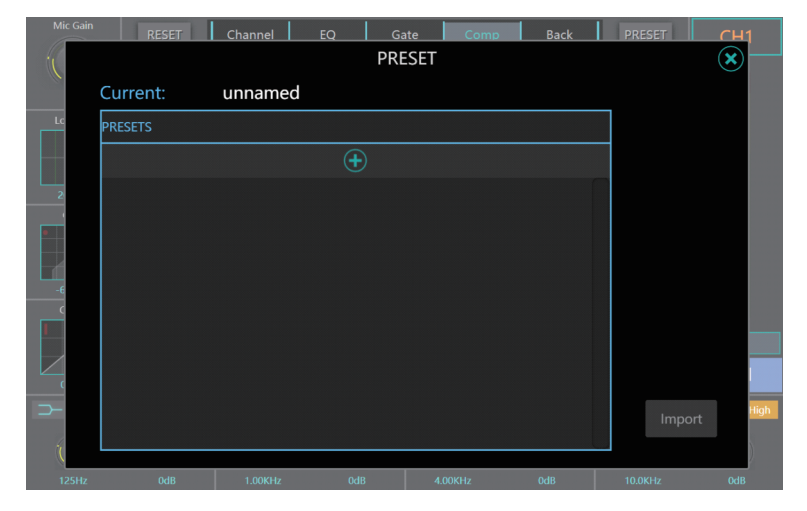

 按下PRESET按键,您将进入预设/快照界面。这个界面显示了调音台所有的预设设置。 点击"+"按键可以添加新的预设文件;

15) ————————————————————(16)

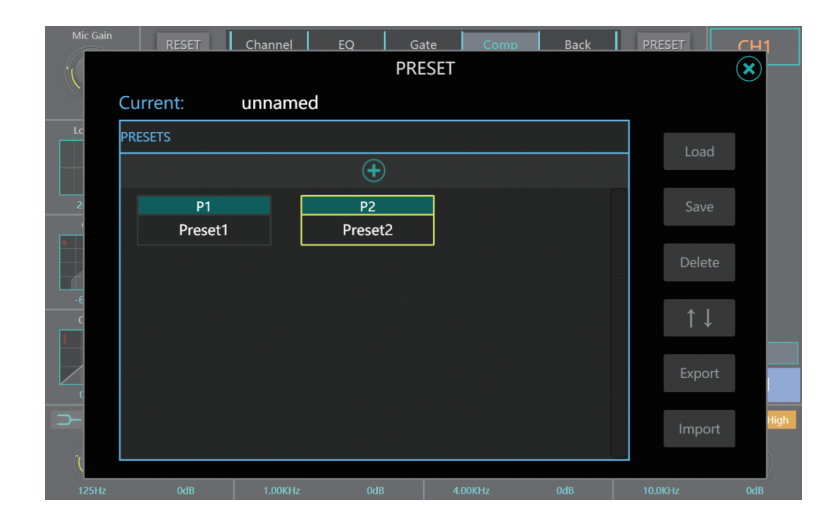

点击Load按键可以对选中的预设文件进行加载; 点击Save按键可以将当前调音台的状态存储到选中的预设文件; 点击Delete可以将选中的预设文件删除; 双击预设文件可以修改该预设的名称;

选泽"↑↓"可以对预设文件的顺序进行管理,可以上/下移动或置顶/置底预设文件的 显示位置;

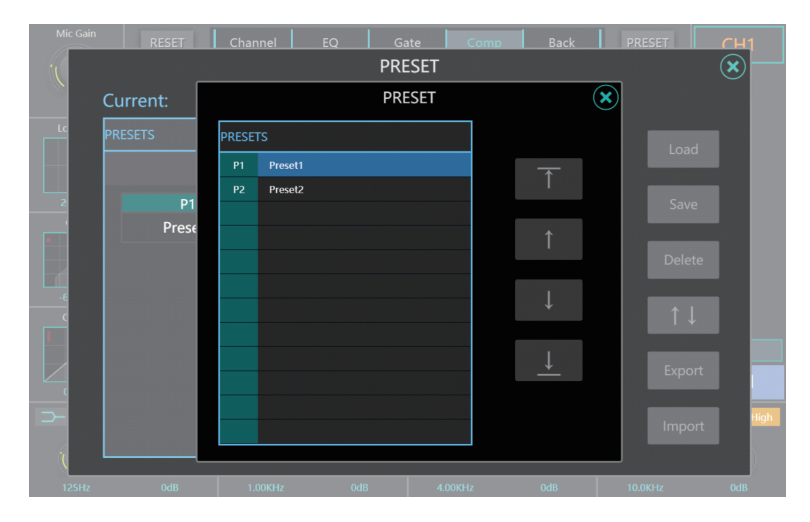

 在插入U盘的情况下,可以通过Export(导入)和Import(导出)按键将预设文件由 U盘导入到本机,或者由本机导出到U盘。

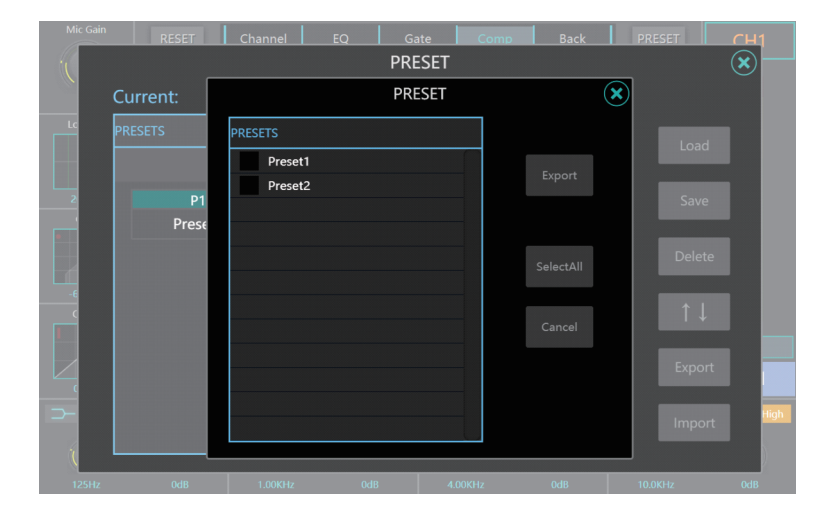

#### 6.COPY通道复制界面

 按下COPY按键后,您将进入通道复制界面。您可以将左侧列表的通道设置复制到右 侧的通道。

 先选择左侧列表的通道,右侧列表将会出现能够接受粘贴的通道,在中间的Copy Options一栏中设置好复制的参数后单击COPY按键即可成功复制通道。

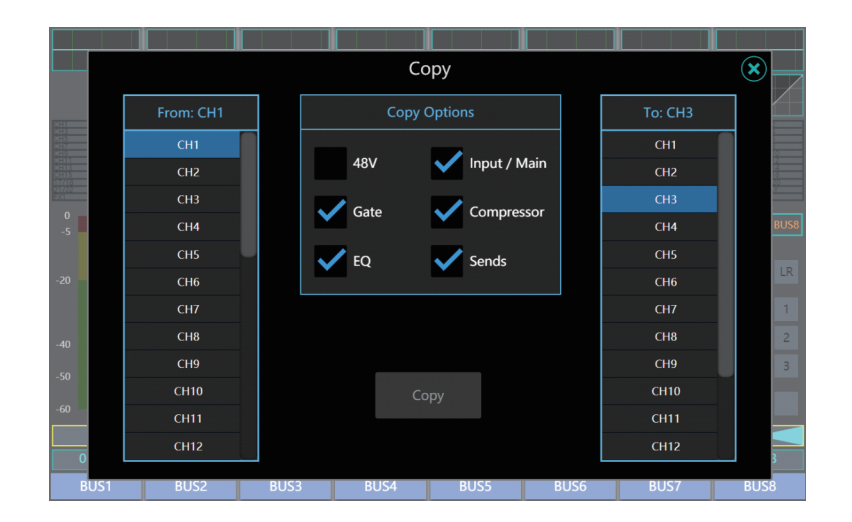

#### 7.EFX效果器设置界面

 按下EFX按钮后,您将进入效果器的设置页面。本产品拥有两个独立的效果器通道, 您可以在效果器设置页面为两个通道选择您所需要的效果器,并调整效果器参数。。 注意:点击效果器的RESET按钮可以将这个效果器的参数恢复为出厂推荐值;

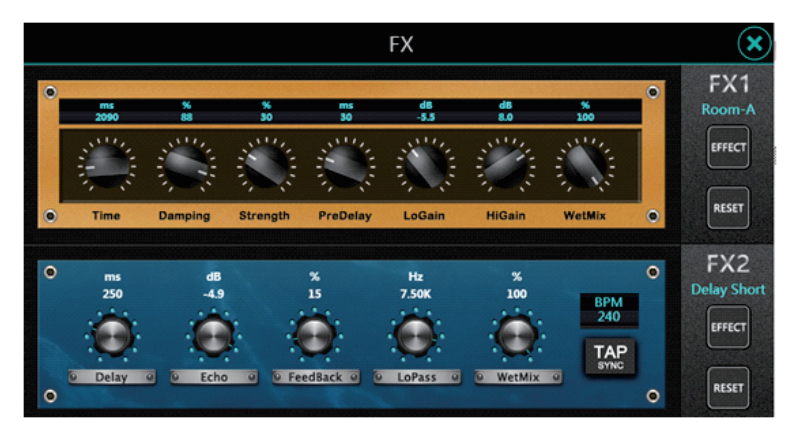

 点击EFFECT按钮可以进入效果器选择界面,可以看到调音台提供了三大类(Reverb 混响类、Delay延时类、Chorus合唱类)、合计15种效果器可供选择使用。

 注意:TAP按键为Delay效果器时间参数的外部联动开关,当打开此开关后,Delay时 间参数将同步接收面板按键设置及管理。

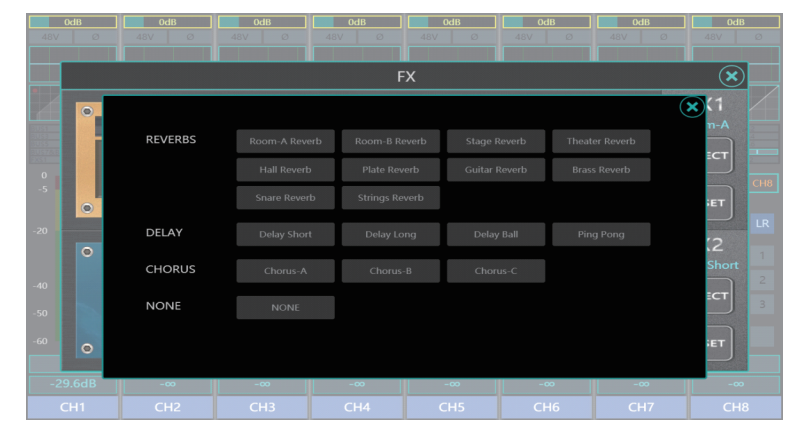

(1)Reverb混响类

17) ————————————————————(18

 混响是声音在一个封闭空间中产生的复杂效果。混响受空间特征影响,包括其大小、 形状和内壁材料。混响是声响体验的必不可少的自然组成部分。 本产品包含以下8种混响效果:

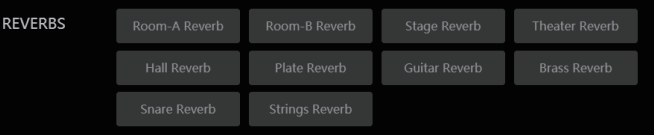

#### (2)Delay延时类

延时是在声音第一次出现后很短时间内将其重复。当输出送回到输入(反馈)时,延 时会变成回声。这样会将单个重复变成一系列重复,每个都比上一次更弱一点,从而形 成延时效果。 本产品包含以下4种延时效果器:

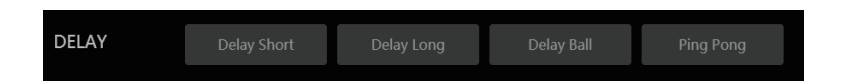

#### (3)Chorus和声类

 合唱将两个或更多信号结合起来,其中一个不受影响,而另一个信号的音高则随时间 产生非常轻微变化,从而产生丰富、丰满的声音。合唱常用于增厚音轨,并增加吉他的 质感。合唱也可以小心用于增厚人声音轨。 本产品包含以下3种合唱效果器:

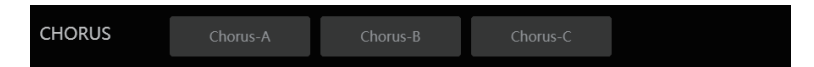

## 8.录音及播放界面

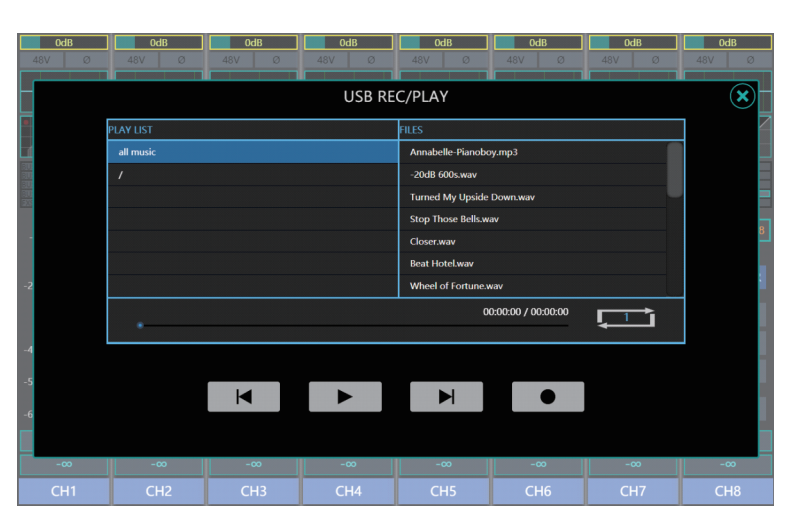

 按下右上角REC/PLAY界面,您将进入录放音界面。当插入U盘时,界面左侧列表将 显示U盘内音乐文件(mp3、wav格式)。单击列表文件可选择音乐,再单击播放键可播放, 音乐信号将送入ST IN层PLAY通道。

 右数第一个按钮可以进行录音,调音台可以将选择的信号录为wav文件并存入U盘中。 注意:录音和播放功能不可以同时使用,部分U盘读写速度较慢,请确认存储完毕后 再拔出U盘,避免文件损坏。

## 9.调音台通道层界面

(1)IN1-8层包含8个MIC/LINE IN模拟输入通道。

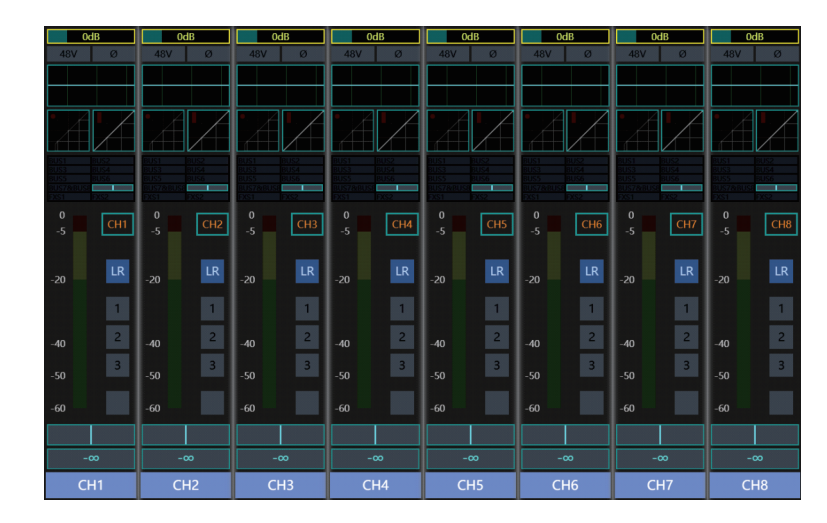

## (2)IN9-16层包含8个MIC IN模拟输入通道。

19) ————————————————————(20)

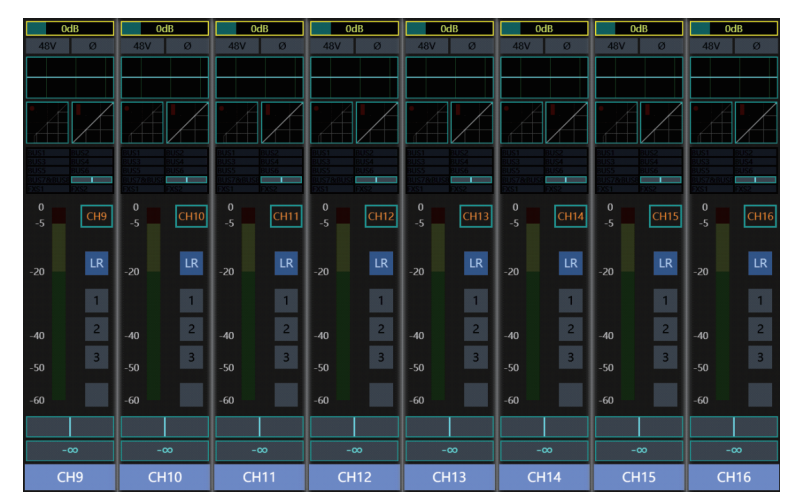

#### (3)ST IN层包含所有立体声输入通道。

 此层包括3对立体声模拟输入通道、1个PLAY U盘播放通道、一个USB声卡输入通道、 2个FX效果器通道。

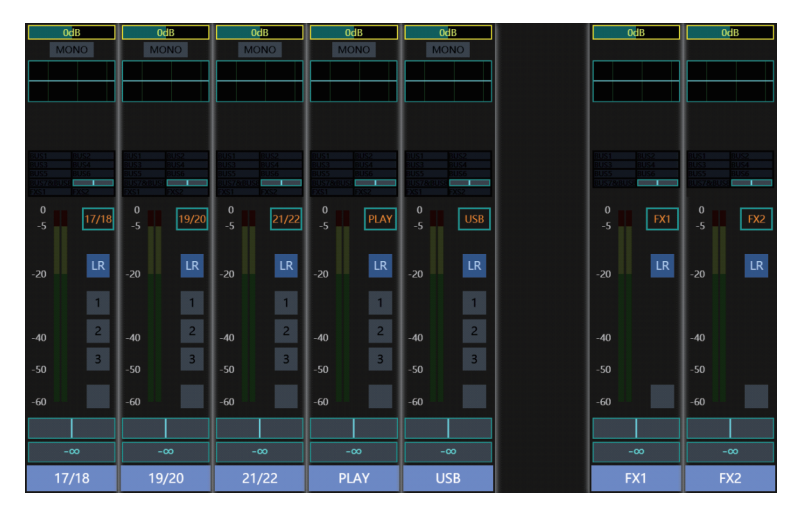

## (4)DCA层包含8个DCA控制总线 此层包含8的可独立编程的DCA控制总线。

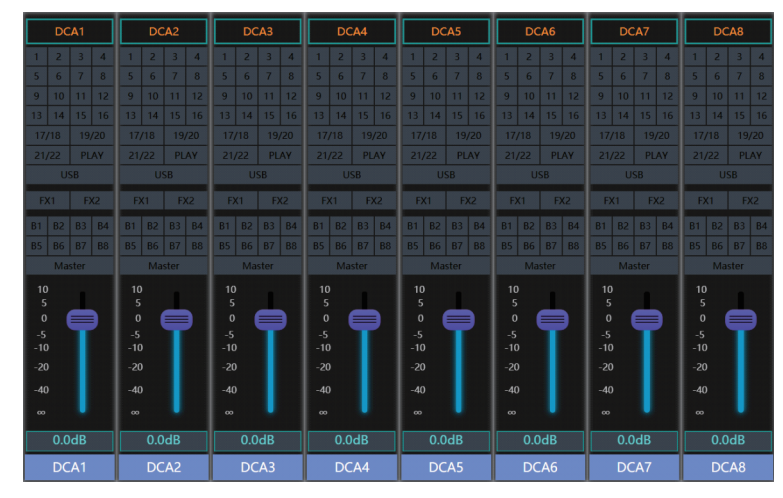

 点击屏幕上通道位置或按该通道的"SEL"按键,可以进入该DCA通道的编辑页面, 每个DCA通道都可以指定任意多个输入或输出进行编组,并同步管理。

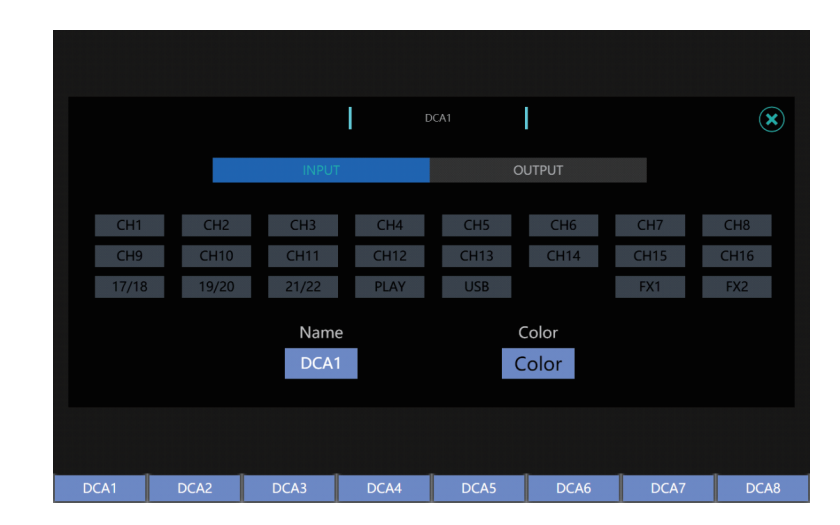

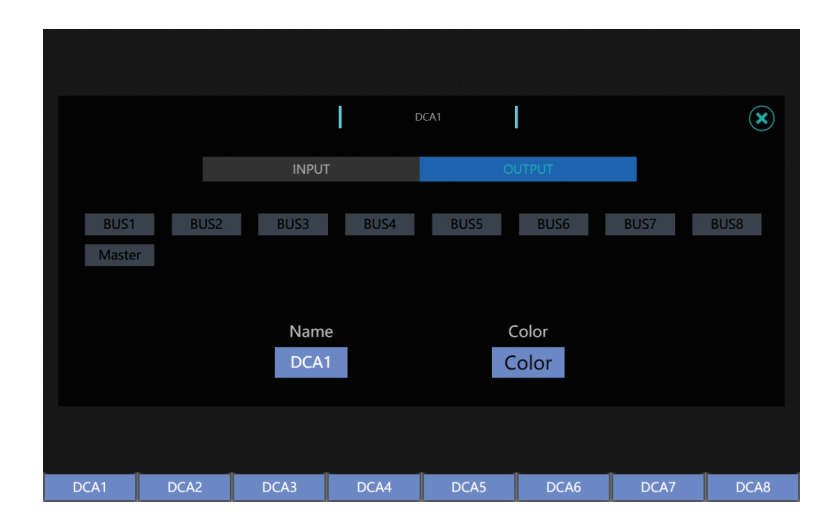

 注意:任何一个输入和输出通道,同时只可以编入一个DCA通道中。另外输入或输出 通道不可以同时编入一个DCA通道中。

21) and the contract of the contract of the contract of the contract of the contract of  $(22)$ 

### (5)1-8层包含8个母线

 所有总线都可以设置为单通道AUX输出或者LINK为立体声的SUB通道输出。7-8母线 出厂默认为一对立体声SUB总线,并可选择同步输出到三个数学输出通道(AES/EBU、 USB声卡、U盘录音)。

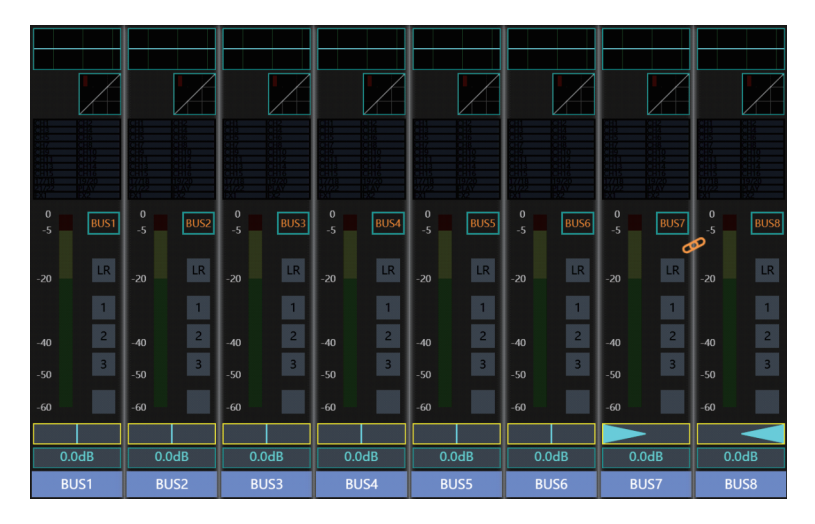

## 10.通道编辑处理功能界面

 当您单击屏幕上的通道显示区域或按下相关通道的SEL按钮后,您将进入该通道的通 道编辑页面。该页面包含了此通道里所有的编辑及处理功能。

(1)输入通道编辑页

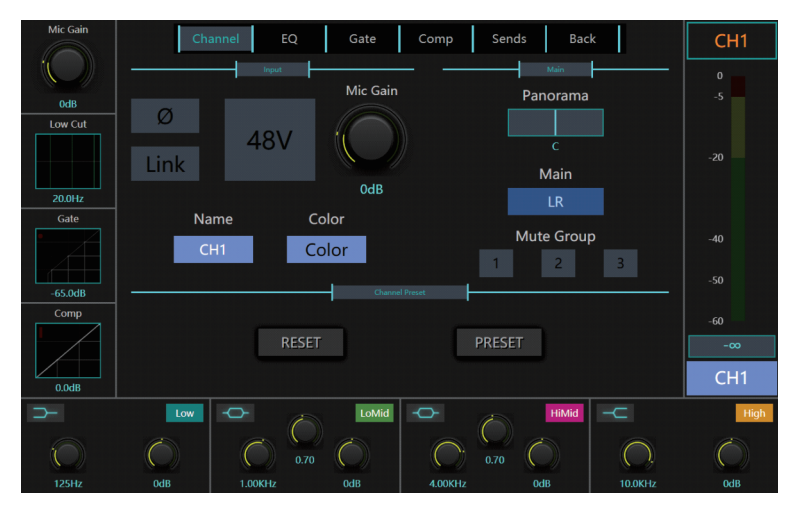

输入通道编辑页面包含Input栏、Main栏和Channel Preset栏。

 Input栏内可以打开/关闭通道的反相/幻象供电/Link开关。反相开关将通道信号相位 偏转180°;幻象供电开关为Mic通道独有,可以给有需要的电容话筒提供电源;LINK开 关可以将相邻的单/双数通道共同绑定为一对联动的或立体声的通道。

Input栏内可以调节话放增益的大小,还可以编辑通道的显示名称和颜色。

 Main栏包含母线发送按键LR、静音编组Mute Group按钮和Pan值控制条。母线发送按 钮点亮时表示该通道将给MASTER通道发送信号;在Mute Group内点亮相应按钮表示将 该通道编入相应静音编组;Pan值条可以调节通道的左右均衡。

通过Channel Preset栏的按键可以对通道预设进行管理

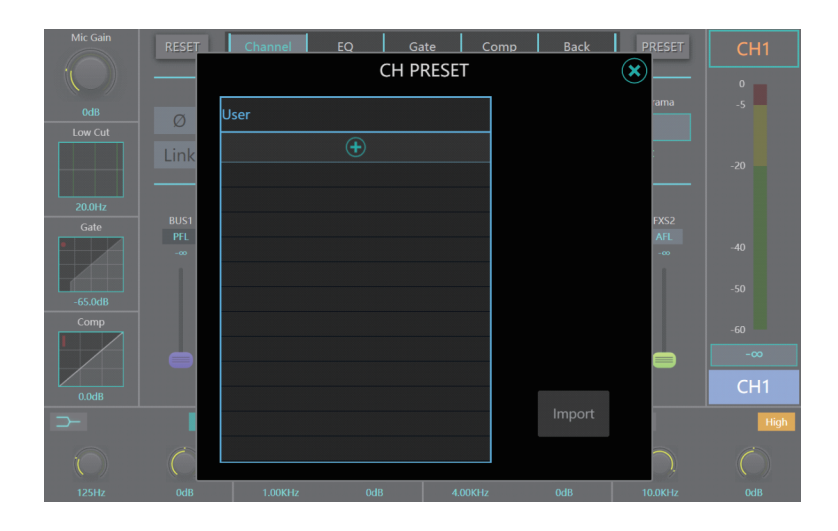

 通过Channel Preset栏的PRESET按键可以将当前通道数据存为通道预设文件,并可 以进行存储、调用、删除、导入、导出等操作。

通过Channel Preset栏的RESER按键可以将该通道恢复为出厂默认状态。

 $^{23}$  23)

### (2)输出通道编辑页

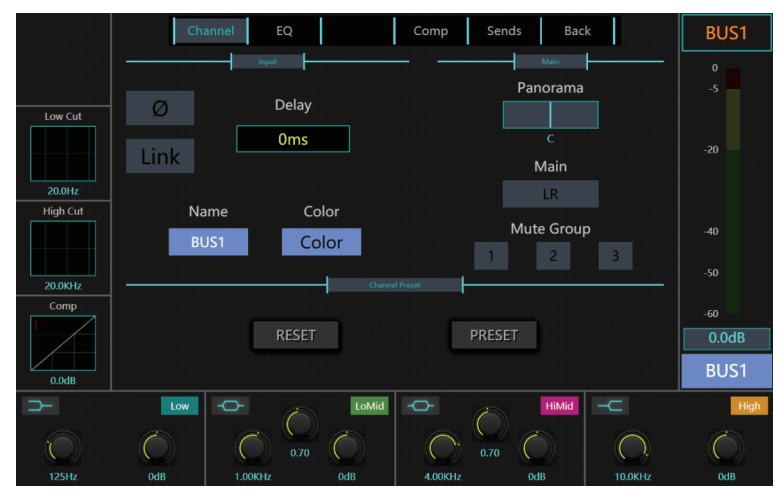

输出通道编辑页面包含Input栏、Main栏和Channel Preset栏。

 Input栏内可以打开/关闭通道的反相/ Link开关。反相开关将通道信号相位偏转180°; LINK开关可以将相邻的单/双数通道共同绑定为一对联动的或立体声的通道。

Input栏内可以调节通道延时的时间,还可以编辑通道的显示名称和颜色。

 Main栏包含母线发送按键LR、静音编组Mute Group按钮和Pan值控制条。母线发送按 钮点亮时表示该通道将给MASTER通道发送信号;在Mute Group内点亮相应按钮表示将 该通道编入相应静音编组;Pan值条可以调节通道的左右均衡。

 通过Channel Preset栏的PRESET按键可以将当前通道数据存为通道预设文件,并可 以进行存储、调用、删除、导入、导出等操作。

通过Channel Preset栏的RESER按键可以将该通道恢复为出厂默认状态。

(3)主输出通道编辑页

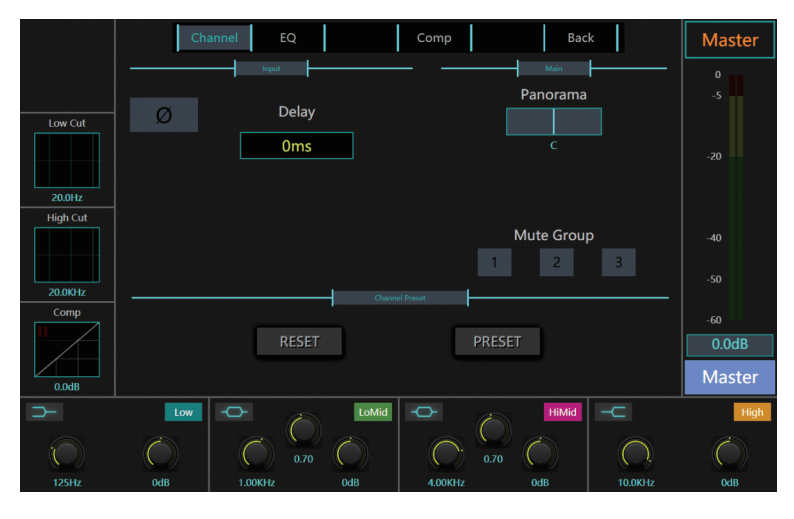

主通道编辑页面包含Input栏、Main栏。

 Input栏内可以打开/关闭通道的反相开关。反相开关将通道信号相位偏转180°。 Input栏内可以调节主通道延时的时间。

 Main栏包含静音编组Mute Group按钮和Pan值控制条。在Mute Group内点亮相应按钮 表示将该通道编入相应静音编组;Pan值条可以调节通道的左右均衡。

 通过Channel Preset栏的PRESET按键可以将当前通道数据存为通道预设文件,并可以 进行存储、调用、删除、导入、导出等操作。

通过Channel Preset栏的RESER按键可以将该通道恢复为出厂默认状态。

(4)噪声门Gate

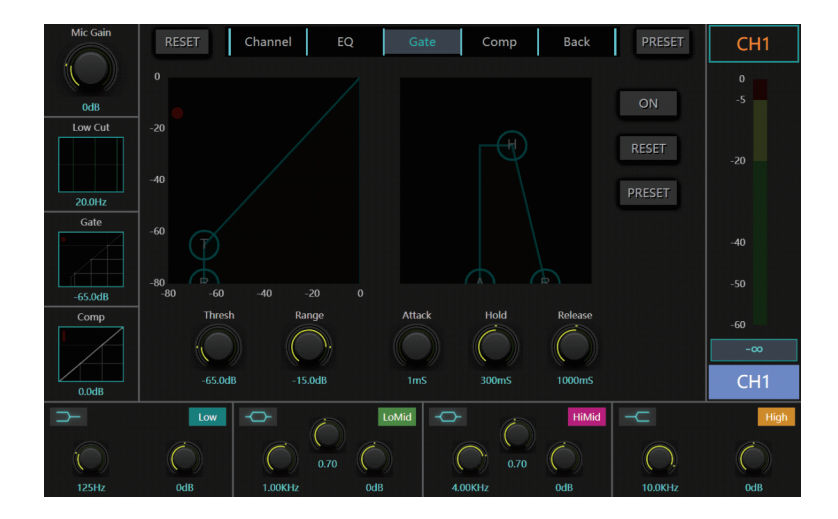

噪声门页面显示了该通道的噪声门参数。噪声门限使用阈值来确定其"开放" (超过Threshold)或"关闭"(Threshold以下)状态。当门关闭时,信号电平会被 降低或完全切断。门限可以用于降低音源(乐器/人声)不出声时话筒拾取到的环境噪声。

 ON:噪声门开关。 RESET:重置为默认值。

PRESETS:调出标准预设管理弹出框,保存/加载噪声门预设。

THRESHOLD:调节噪声门的阈值。

RANGE:调整衰减值。该参数决定被衰减的信号的衰减值。

 ATTACK:调整噪声门启动时间。该参数是噪声门作出反应并达到对RANGE参数设置 的衰减值的速度。

HOLD:调整噪声门压缩保持时间。

25 26

 RELEASE:调整噪声门释放时间。这是当信号电平提高到高于阈值水平时噪声门返回 到"不衰减"电平的速度。

 通过编辑页的PRESET按键可以将当前数据存为噪声门预设文件,并可以进行存储、 调用、删除、导入、导出等操作。

通过编辑页的RESER按键可以将该噪声门恢复为出厂默认状态。

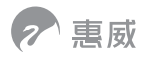

#### (5)压缩器Compressor

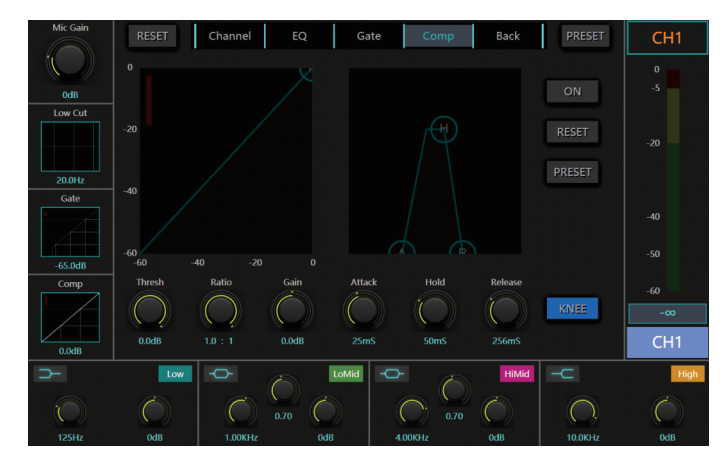

 压缩器页面显示了通道的压限器参数。压缩器会降低超过特定阈值的信号电平。 ON:压缩器开关。

RESET:重置为默认值。

PRESETS:调出标准预设管理弹出框,保存/加载压限器预设。

THRESHOLD: 调节压限器的阈值。您可以拖动动态图形上的"T"球。 RATIO:调整压缩比。该参数决定信号超过阈值后压缩器会将其衰减多少。

GAIN: 压缩器输出增益控制。

 ATTACK:调整压限器瞬态。该参数是压限器作出反应并达到对RATIO参数设置的衰 减值的速度。

HOLD:调整压限器压缩保持时间。

 RELEASE:调整压限器释放时间。这是当信号电平下降到低于阈值水平时压缩器返 回到"不衰减"电平的速度。

KNEE:软拐点开关。

 通过编辑页的PRESET按键可以将当前数据存为压缩器预设文件,并可以进行存储、 调用、删除、导入、导出等操作。 通过编辑页的RESER按键可以将该压缩器恢复为出厂默认状态。

(6)参量均衡器PEQ

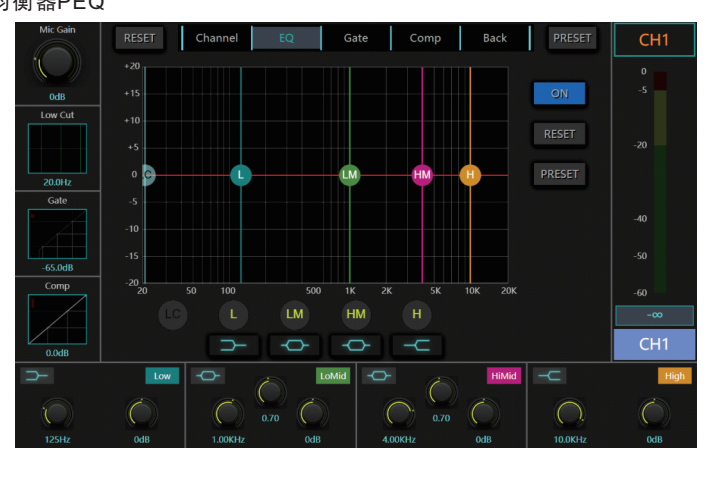

 输入通道PEQ功能由四段参数均衡器和低切滤波器(Low Cut)组成。 ON:均衡器开关。

。<br>RESET: 重置为默认值(即均衡器"归零",频率及Q值重置为默认值)。 PRESETS:调出标准预设管理弹出框,保存/加载均衡器预设。

 L/LM/HM/H均衡器区域:均衡器频段控制参数可拖动图形实现。拖动该图形元素来 控制。上/下调节阈值、左/右调整频率。点击下面的L/LM/HM/H字母按钮可以开启或旁 路该段均衡功能。字母按钮下面的图标显示了当前使用的均衡类型,单击按钮可以弹出 菜单选择不同的均衡器类型,可选择的类型包括高通、低通、高架、低架、PEQ等五种 类型可选。

 Low Cut参数:高通滤波器控制的可拖动图形和物理旋钮实现,可以根据需要调节 相应的截止频率值。

 频段均衡参数预览:四段频段均衡器的参数将分为四块显示在窗口的下方,每块包 括三个旋钮、一个左上方的均衡器类型按钮和一个右上方的均衡器段数标签。中间的旋 钮是Q值:Q值是用来设置均衡功能处理的频带宽度的参数。Q越低,频带越宽。左侧的 旋钮是频率值:该值表示该段均衡的中心频率。右侧的旋钮是Gain值:该值表示所选的 均衡器频段的增强或衰减量。左上角则用图标的方式表示当前使用的均衡器类型。

 通过编辑页的PRESET按键可以将当前数据存为PEQ预设文件,并可以进行存储、调 用、删除、导入、导出等操作。

通过编辑页的RESER按键可以将该PEQ恢复为出厂默认状态。

(7)分频器Crossover

27 28

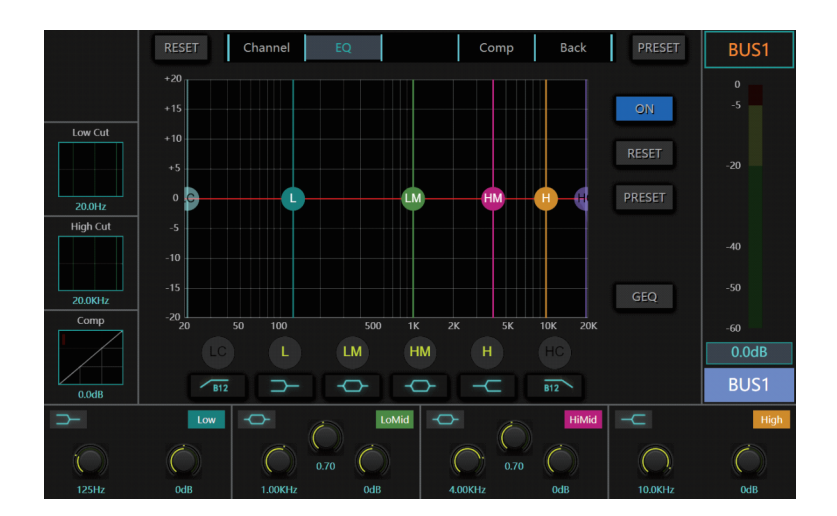

BUS输出和主输出通道的分频器功能由独立的低切滤波器(Low Cut)和高切滤波器 (High CUT)组成。

 LC按键:为低切滤波器(Low Cut)的控制开关,点击按键下方图形按键,将弹出可供 选择的滤波器类型,支持Butterworth -12dB/oct、Butterworth -24dB/oct、 Linkwitz-Riley -12dB/oct、Linkwitz-Riley -24dB/oct四种类型可选。

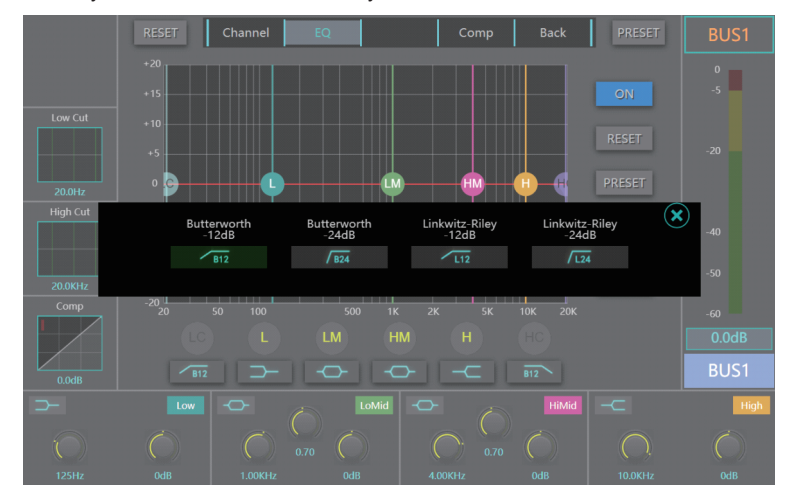

 HC按键:为高切滤波器(High Cut)的控制开关,点击按键下方图形按键,将弹出可供 选择的滤波器类型,支持Butterworth -12dB/oct、Butterworth -24dB/oct、 Linkwitz-Riley -12dB/oct、Linkwitz-Riley -24dB/oct四种类型可选。

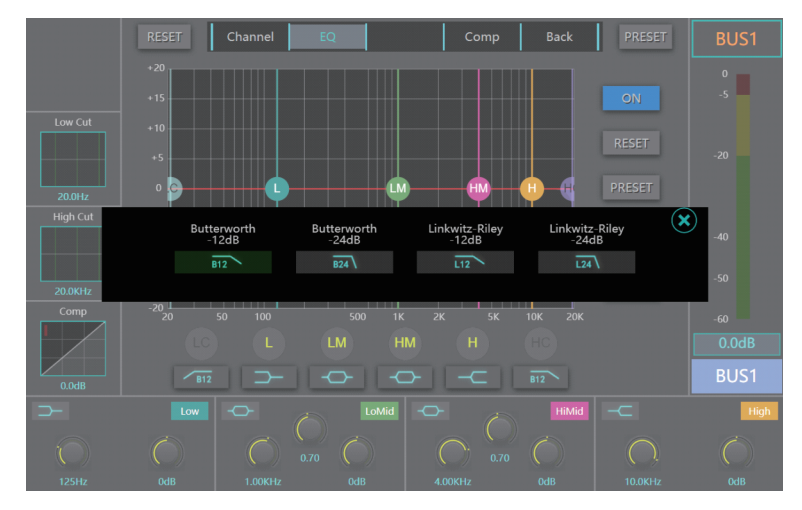

 Low Cut频率参数:通过屏幕左侧的Low Cut频率旋钮或操作图形曲线,可以控制分 频器的低频切点频率。

 High Cut频率参数:通过屏幕左侧的High Cut频率旋钮或操作图形曲线,可以控制分 频器的高频切点频率。

(8)31段均衡器GEQ

29) ————————————————————(30)

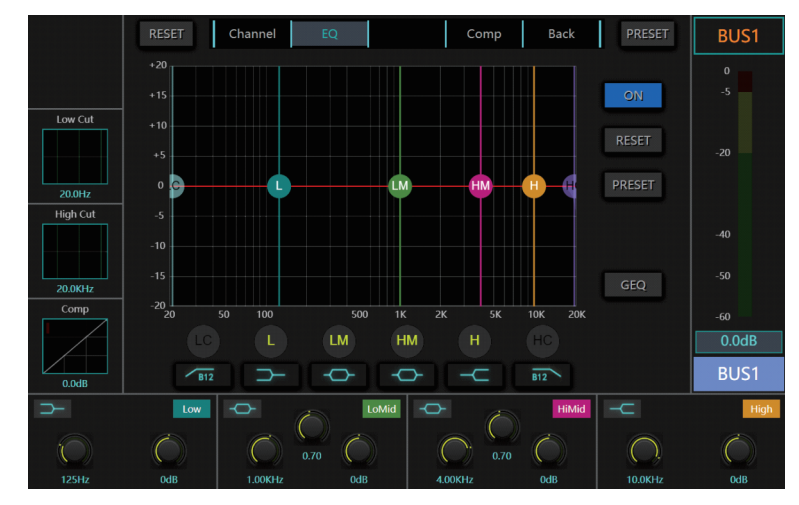

 BUS输出和主输出通道均具有31段GEQ功能。点击EQ页面的"GEQ"按键直接弹出 操控页面。

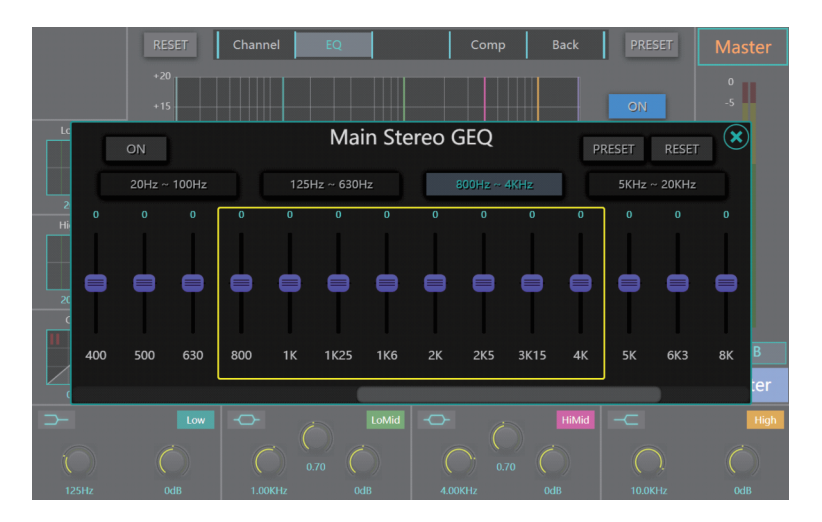

 注意:均衡器虚拟推子上方的4个频段按键可以将屏幕上该频段虚拟推子的参数映射 到面板的物理推子上,并实现联动及更精准快速的调节。

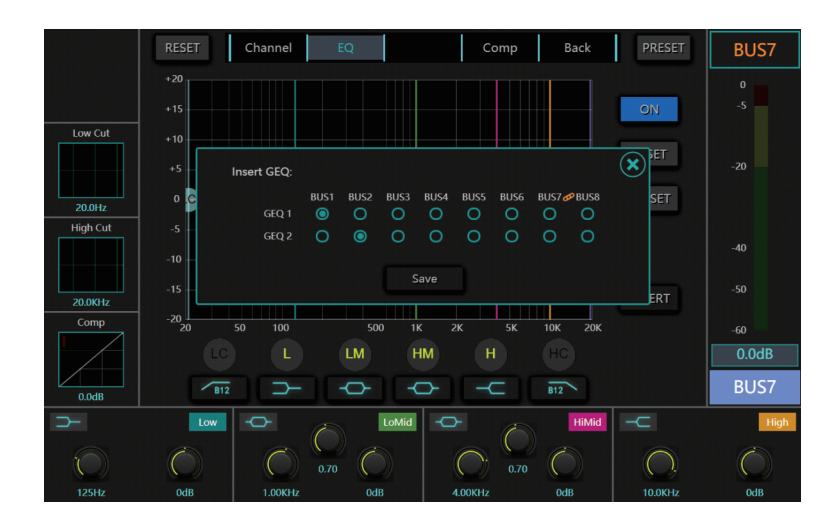

 注意:所有8个BUS通道共享两个独立可插入式的31段GEQ功能,出厂默认设置在 BUS1和BUS2通道,可以通过"Insert"插入按键选择切换到其他BUS通道。

#### (9)延时器Delay

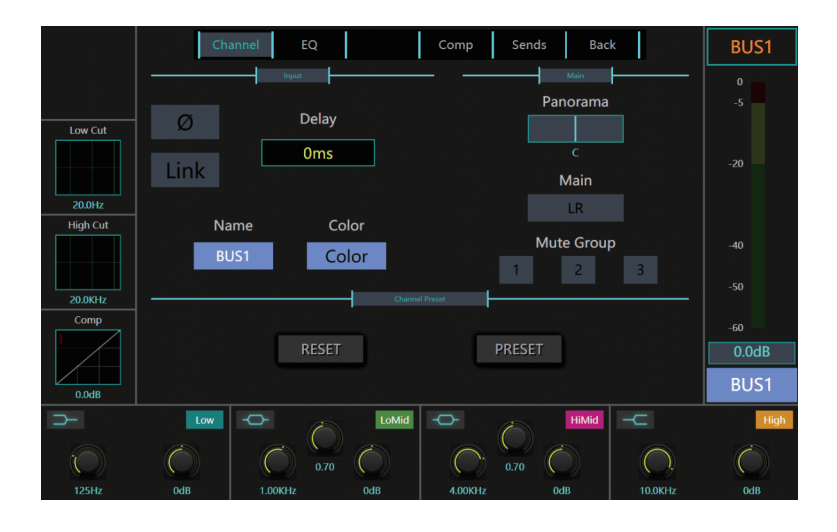

 BUS输出和主输出通道均具有独立的延时器功能。每个通道延时器最大延时时间达 到735ms。

#### (10)输入通道SENDS控制页面

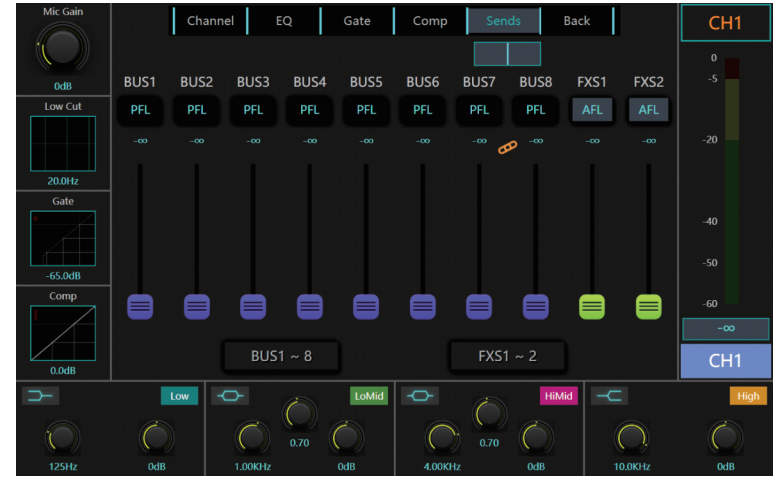

 输入通道的Sends页面显示了该通道给哪些BUS或效果通道发送了多少量的信号,调 节虚拟发送推子可以调节发送量,推子上方的按钮可以设置该发送信号取自通道的推子 前还是推子后。若发送去的通道是一对绑定的立体声通道,则虚拟发送推子上方会出现 一个对应的Pan值条,用于调节发送给对应绑定立体声的左右平衡值。

注意:发送推子下方的按键可以将屏幕上虚拟的发送推子映射到面板的物理推子上, 并实现联动及更精准快速的调节。

#### (11)输出通道SENDS控制页面

31 32

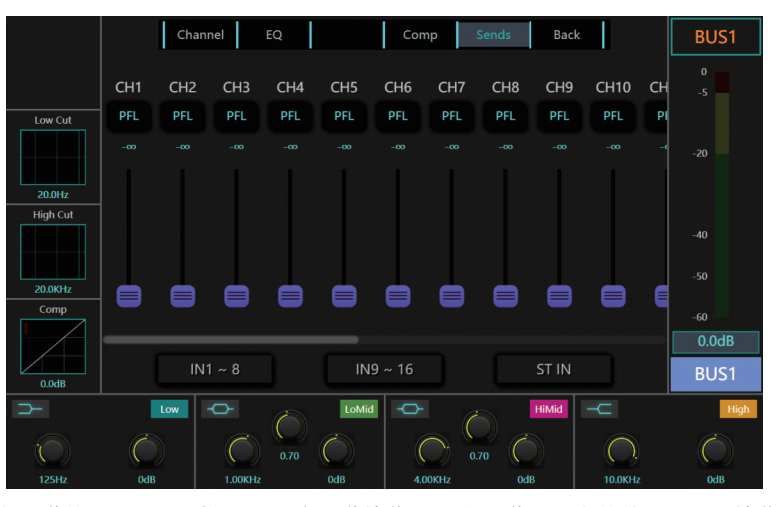

 输出通道的Send From栏显示了该通道接收了哪些通道发送来的信号,以及接收信号 量的大小,调节虚拟发送推子可以调节接收量,推子上方的按钮可以设置该接收信号取 自该通道的推子前还是推子后。

注意:发送推子下方的按键可以将屏幕上虚拟的发送推子映射到面板的物理推子上, 并实现联动及更精准快速的调节。

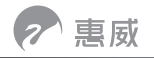

### 11.Mute静音与静音编组

每个通道推子上方都有MUTE按钮,该按钮能够使对应通道静音。

 每个通道能在通道编辑界面-Channel页面-Main栏下编入对应的静音编组。当调音 台左下的静音编组按钮点亮时,编组内的通道就会被静音。

FX有专门的FX组静音按钮,它无法被编入其他静音编组。

 "ALL MUTE"按键为总输出静音按键,他可以快速实现所有输出通道的静音功能, 它无法被编入其他静音编组。

 当长按左下的某一个静音编组按钮(1、2或3按钮)时,调音台会将此时的静音状 态保存至该按钮对应的静音编组下。例如:当静音4、5、8通道时,长按静音编组2按 钮,则4、5、8通道就会直接编入静音编组2中。

## 12.调音台系统方框图

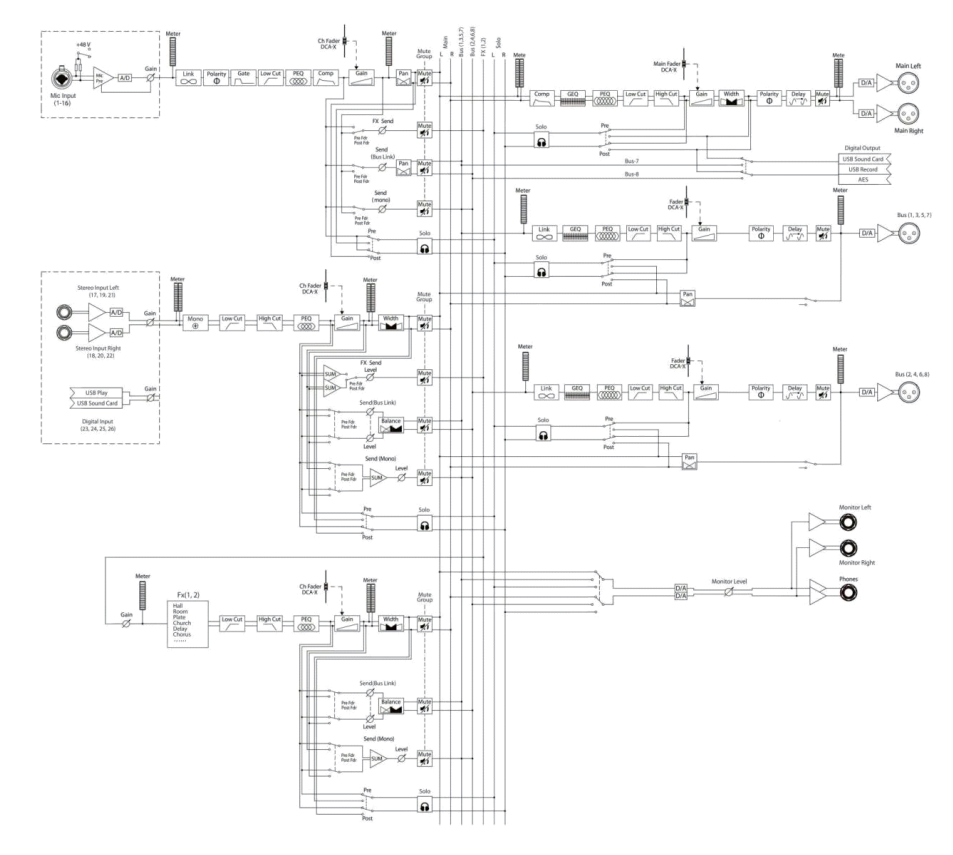

## 13.调音台网络控制代码表

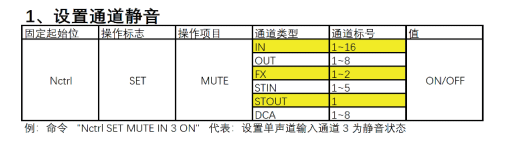

#### 2 设置通道增长

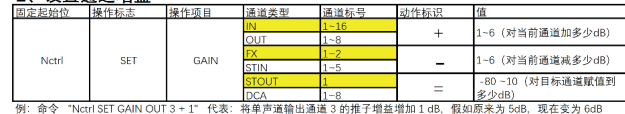

例:命令 "Nctrl SET GAIN OUT 3 - 1" 代表:将单声道输出通道 3 的推子增益减小 1 dB,假如原来为 5dB,现在变为 4dB\_<br>例:命令 "Nctrl SET GAIN OUT 3 - 1" 代表:将单声道输出通道 3 的推子增益减小 1 dB,假如原来为 5dB,现在变为 4dB 例: 命令 "Notri SET GAIN OUT 3 = 1" 代表: 将单声道输出通道 3 的推子增益设置为 1 dB, 假如原来为 5dB, 现在变为 1dB

#### 3、调用场景预设

困定起始位 操作标志 操作项目 值

Notri SET PRESET 1-100<br>例: 命令 NotriSET PRESET 代表: 加载场景编号为 1 的场景

#### 4、询问当前场景预设

固定起始位 操作标志 操作项目 <u>\* | 本 | 本 | 本 | 本 | 本 | -</u><br>| GET<br>『Nctrl GET PRESET' 代表: 获取最后一次加载的场景的场景编号 Nctr

#### 6. 询问当前静辛壮太

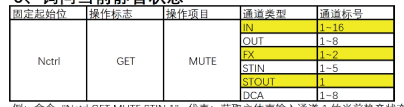

#### 2立体声输入通道 1 的当前静音状态

<u>向问当前增益状态</u> 8.

33) ————————————————————(34) ————————————————————(34) ————————————————————(34)

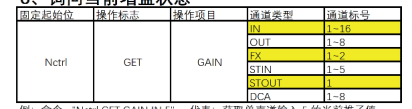

例: 命令 "Nctrl GET GAIN IN 5" 代表: 获取单声道输入5的当前推子值

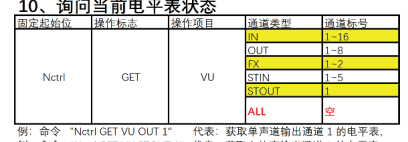

例: 命令 "Nctrl GET VU STOUT 1" 代表: 获取立体声输出通道 1 的电平表

#### 5、回码当前场景预设 固定起始位 操作项目

-<br>PRESET 1-100<br>"Nctrl PRESET 3" 代表:最后一次加载的场景的场景编号为 3 Netrl PRESET 同科信息为

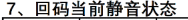

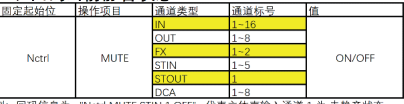

回码信息为 "Notri MUTE STIN 1 OFF" 代表立体声输入通道 1 为 未静音状态

#### 9、回码当前增益状态

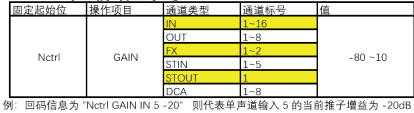

## 11、回码当前电平表状态

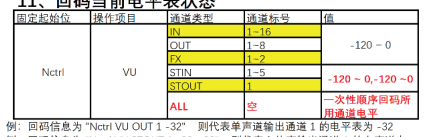

例: 回码信息为 "Netrl VU STOUT 1 -32. -30" 则代表立体声输出通道 1 的左声道电 平表为-32, 右声道为-30

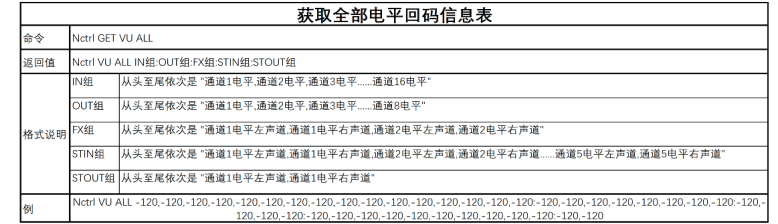

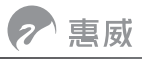

## 七、技术参数:

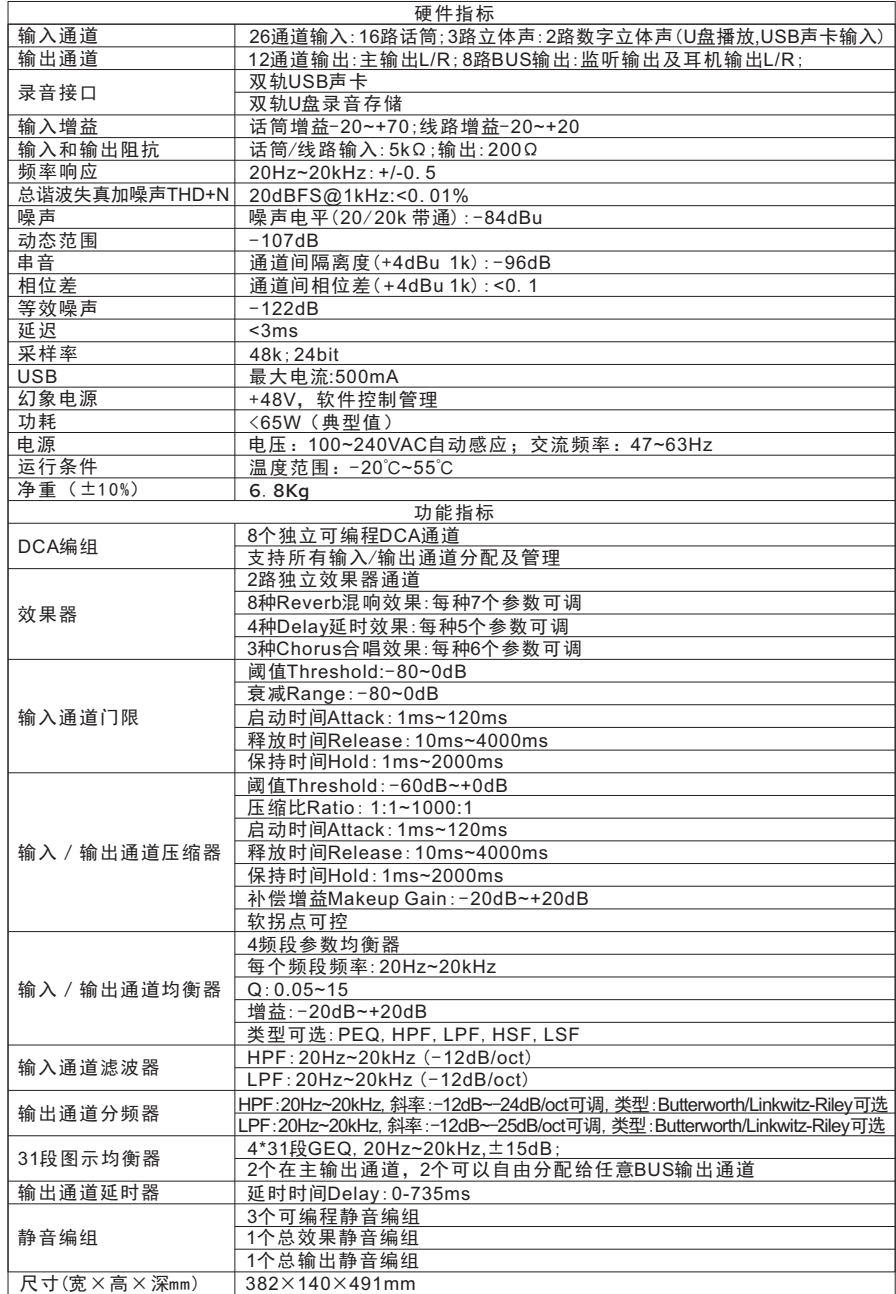

## 八、产品中有害物质的名称及含量:

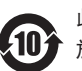

此图示含义为:该产品可能含有某些有害物质(如下表所示)。在环保使用期限内可以 < 10 地図小白スク 2 2 出力 is the police is the second to the second to the second to the second in the second in the second in the second in the second in the second in the second in the second in the second in the second in th 限为十年(从生产日期算起)。

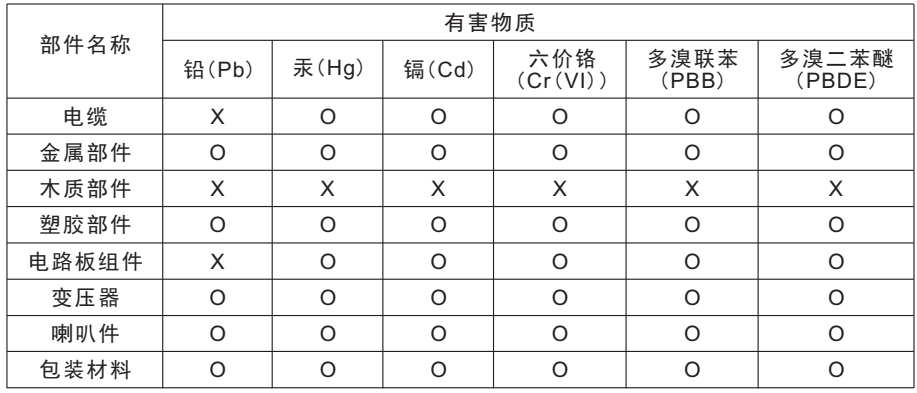

本表格依据SJ/T 11364的规定编制。

O: 表示该有害物质在该部件所有均质材料中的含量均在GB/T 26572规定的限量要求以下。 X: 表示该有害物质至少在该部件的某一均质材料中的含量超出GB/T 26572规定的限量要求。 注: 环保使用期限取决于产品正常工作的温度和湿度等条件。

## 九、包装清单:

35 36

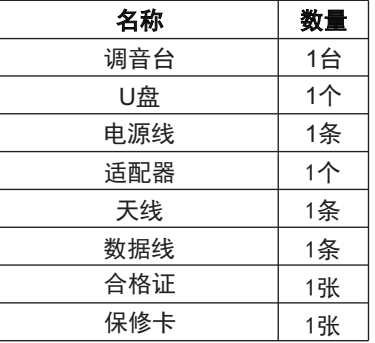